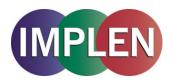

# NanoPhotometer® P-Class User Manual P 300 / P 330 / P 360

Version 2.1

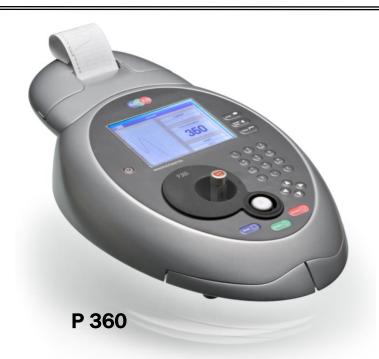

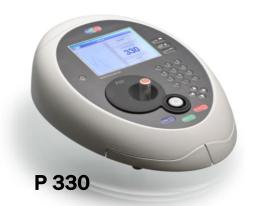

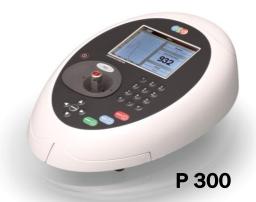

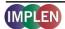

telephone: + 49-89-726 3718 0 Fax. + 49-89-726 3718 54 Email: info@implen.de www.implen.de

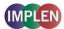

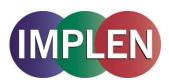

Implen GmbH · Schatzbogen 52 · D-81829 Germany

#### Declaration of conformity for the NanoPhotometer® P-Class (P300/P330/P360)

This is to certify that the Implen NanoPhotometer® P-Class conforms to the requirements of the following Directives:

2006/95/EC Low Voltage Equipment Safety Directive.

98/79/EC In Vitro Diagnostic Medical Devices Directive.

2004/108/EC EMC Directive.

2002/95/EC Restrictions on the use of certain Hazardous Substances in Electrical and

**Electronic Equipment (ROHS).** 

1995/5/EC Radio and Telecommunications Terminal Equipment Directive (instruments

fitted with Bluetooth accessory only).

2002/96/EC EC Directive on Waste Electrical and Electronic Equipment (WEEE)

2003/108/EC & 2008/34/EC. By ensuring this product is disposed of correctly, you will help prevent potential negative consequences for the environment and human health, which could otherwise be caused by

inappropriate waste handling of this product.

Standards to which conformity is declared, where relevant, are as follows:

EN61010-1:2001 Safety requirements for electrical equipment for measurement, control and

laboratory use. General requirements.

EN61010-2-101:2002 Particular requirements for IVD medical equipment.

EN61326-1:2006 Electromagnetic compatibility - generic emission standard electrical

equipment for measurement, control & laboratory use.

For further information, including unpacking, positioning and installation of the products please refer to the user manual.

Signed: Dated: October 1, 2011

Dr. Thomas Sahiri Managing Director Implen GmbH

Th. Belling

Version 2.1 Page 2 / 70

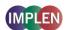

#### **TABLE OF CONTENTS**

| 1. |                  |                                                                    |    |  |  |  |
|----|------------------|--------------------------------------------------------------------|----|--|--|--|
| 2. | INTRO            | DUCTION                                                            | 4  |  |  |  |
|    | 2.1              | Your spectrophotometer                                             |    |  |  |  |
|    | 2.2              | Sample handling tips                                               |    |  |  |  |
|    | 2.3              | Keypad and display for NanoPhotometer® P 300                       |    |  |  |  |
|    |                  | 2.4 Keypad and display for NanoPhotometer® P 330 /P 360            |    |  |  |  |
|    | 2.5 Menu/Options |                                                                    |    |  |  |  |
| 3. | THE N            | ANOPHOTOMETER® P-CLASS SUBMICROLITER CELL                          | 10 |  |  |  |
|    | 3.1              | Technical instructions                                             |    |  |  |  |
|    | 3.2              | Software instructions                                              |    |  |  |  |
| 4. | NANO             | VOLUME APPLICATIONS AND CUVETTE APPLICATIONS                       | 13 |  |  |  |
|    | 4.1              | Characterization of DNA, RNA and Oligonucleotides                  | 13 |  |  |  |
|    |                  | 4.1.1 General Information                                          |    |  |  |  |
|    |                  | 4.1.2 Analysis of dsDNA, ssDNA and RNA                             | 15 |  |  |  |
|    |                  | 4.1.3 Analysis of Oligonucleotides                                 |    |  |  |  |
|    |                  | 4.1.4 Dye incorporation for dsDNA, ssDNA, RNA and Oligonucleotides |    |  |  |  |
|    | 4.2              | Protein Determination                                              |    |  |  |  |
|    |                  | 4.2.1 General Information                                          |    |  |  |  |
|    |                  | 4.2.2 Protein UV Method                                            |    |  |  |  |
|    |                  | 4.2.3 Protein UV Dye Method                                        |    |  |  |  |
|    |                  | 7.3.4 BCA Assay                                                    |    |  |  |  |
|    |                  | 7.3.5 Bradford Assay                                               |    |  |  |  |
|    |                  | 7.3.6 Lowry Assay                                                  |    |  |  |  |
|    |                  | 7.3.7 Biuret Assay                                                 |    |  |  |  |
|    | 4.3              | Bacterial Cell Culture Measurement (OD600)                         | 36 |  |  |  |
|    |                  | 4.3.1 General Information                                          |    |  |  |  |
|    |                  | 4.3.2 Analysis of Bacterial Growth                                 |    |  |  |  |
| 5. | FUNCT            | TONS                                                               | 38 |  |  |  |
| -  | 5.1              | Single Wavelength - Abs and %T                                     |    |  |  |  |
|    | 5.2              | Concentration                                                      |    |  |  |  |
|    | 5.3              | Wavescan                                                           |    |  |  |  |
|    | 5.4              |                                                                    |    |  |  |  |
|    | 5.5              |                                                                    |    |  |  |  |
|    | 5.6              |                                                                    |    |  |  |  |
|    | 5.7              | Absorbance Ratio                                                   | 53 |  |  |  |
| 6. | USER             | METHODS                                                            | 5  |  |  |  |
| 7. | HTHIT            | IES                                                                | 56 |  |  |  |
| •• | 7.1              | Date and Time                                                      |    |  |  |  |
|    | 7.2              | Regional                                                           |    |  |  |  |
|    | 7.2              | Output Options / Printer                                           |    |  |  |  |
|    | 7.5              | 7.3.1 NanoPhotometer® P 300                                        | 57 |  |  |  |
|    |                  | 7.3.2 NanoPhotometer® P 330 /P 360                                 | 5  |  |  |  |
|    |                  | 7.3.3 Loading / changing the printer paper                         |    |  |  |  |
|    | 7.4              | Preferences                                                        |    |  |  |  |
|    | 7.5              | Contrast                                                           |    |  |  |  |
|    | 7.6              | About                                                              |    |  |  |  |
| 8. | MAINT            | ENANCE                                                             | 6′ |  |  |  |
|    | 8.1              | Maintenance-free Technology                                        |    |  |  |  |
|    | 8.2              | Lamp Replacement                                                   |    |  |  |  |
|    | 8.3              | Mixer replacement                                                  |    |  |  |  |
|    | 8.4              | Exchange of the gaiter                                             |    |  |  |  |
|    | 8.5              | Cleaning and general care of the instrument                        |    |  |  |  |
|    | 8.6              | Error messages                                                     |    |  |  |  |
|    |                  |                                                                    |    |  |  |  |

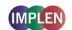

#### NanoPhotometer® P-Class User Manual

|     | 8.7 Trouble shooting                            | 64 |
|-----|-------------------------------------------------|----|
| 9.  | ACCESSORIES                                     | 64 |
| 10. | SPECIFICATION AND WARRANTY                      | 65 |
| 11. | SOLVENT COMPATIBILITY                           | 66 |
| 12. | APPENDIX                                        | 67 |
|     | 12.1 Nucleic acid quantification                | 67 |
|     | 12.2 Nucleic acid fluorescent dye incorporation | 67 |
|     | 12.2 Nucleic acid fluorescent dye incorporation | 69 |
|     | 12.4 Protein fluorescent dye incorporation      | 69 |

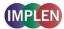

#### 1. ESSENTIAL SAFETY NOTES

There are a number of warning labels and symbols on your instrument. These are there to inform you where potential danger exists or particular caution is required. Before commencing installation, please take time to familiarise yourself with these symbols and their meaning.

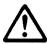

Caution (refer to accompanying documents).

Background colour yellow, symbol and outline black.

#### **Unpacking, Positioning and Installation**

- Check the contents of the package against the delivery note. If any shortages are discovered, inform your supplier immediately.
- Inspect the instrument for any signs of damage caused in transit. If any damage is discovered, inform your supplier immediately.
- Ensure your proposed installation site conforms to the environmental conditions for safe operation: Indoor use only.
  - Temperature range 5°C to 35°C. Note that if you use the instrument in a room subjected to extremes of temperature change during the day, it may be necessary to recalibrate (by switching off and then on again) once thermal equilibrium has been established (2-3 hours).
  - Maximum relative humidity of 80% up to 31°C decreasing linearly to 50% at 40°C.
- The instrument must be placed on a stable, level bench or table that can take its weight (< 4.5 kg) so that air can circulate freely around the instrument.
- The equipment should be positioned such that in the event of an emergency the mains plug can be easily located and removed
- This equipment must be connected to the power supply with the power cord supplied. It can be used on 90 240 V, 50-60 Hz supplies.
- If the instrument has just been unpacked or has been stored in a cold environment, it should be allowed to come to thermal equilibrium for 2-3 hours in the laboratory before switching. This will prevent calibration failure as a result of internal condensation.
- Switch on the instrument via the keypad ( ) after it has been plugged in. The instrument will perform a series of self-diagnostic checks.
- Please read through this user manual prior to use.
- Please contact your original supplier in the first instance if you experience technical or sample handling difficulties.

If this equipment is used in a manner not specified or in environmental conditions not appropriate for safe operation, the protection provided by the equipment may be impaired and instrument warranty withdrawn.

Version 2.1 Page 5 / 70

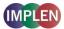

#### 2. INTRODUCTION

#### 2.1 Your spectrophotometer

Your spectrophotometer is a simple-to-use UV/Visible instrument with a CCD array detector (1024 pixels). It has no moving parts, which is the basis of the rapid scanning operating system.

The user interface is built around folders which are displayed on the main screen when the instrument is switched on. Different folders are numbered and opened by using the associated number key on the keypad. After switching on the NanoPhotometer® a self-calibration check is performed and the default main screen "NanoPhotometer®" is offering the choice of:

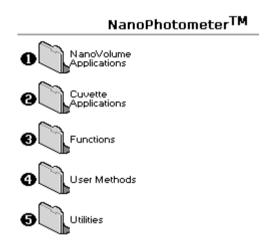

| Keypad<br>number | Description                                                                                                    |
|------------------|----------------------------------------------------------------------------------------------------|
| 1                | Life Science methods such as nucleic acid assays<br>and protein assays using the NanoPhotometer® P-<br>Class Submicroliter Cell |
| 2                | Life Science methods such as nucleic acid assays, protein assays and cell density using cuvettes                                |
| 3                | General spectroscopic methods                                                                                                   |
| 4                | Contains nine folders that can store user adapted methods (up to 81)                                                            |
| 5                | Instrument set up (date, time, number format), Output Options and Baseline Compensation set up.                                 |

The instrument is equipped with a standard USB port (back) and the P330/P360 also with a USB flash drive port (right side). The NanoPhotometer® P-Class Software Package is necessary to connect the NanoPhotometer® P-Class to a PC or to read the saved data on the USB flash drive. The software enables the user to "print through" the PC directly to the printer that is connected to it. Data may be stored as Excel spreadsheet (report and/or table format), EMF graphics file, a comma delimited (csv) data file, a tab delimited (txt) data file or in native NanoPhotometer® P-Class Software format for later access (see also NanoPhotometer® P-Class PVC Installation and User Manual).

Alternatively, results may be saved on a SD Memory Card (P300 only) or sent to the PC via a Bluetooth (P300 only) accessory; these can either be supplied pre-installed or are available as an optional accessory if the need for the use arises after installation of the product.

A thermal built-in printer is available for the instrument; this may either be supplied pre-installed or is available as an optional accessory if the need for its use arises after installation of the product.

#### 2.2 Sample handling tips

- The NanoPhotometer® P-Class includes an integrated vortexer (P 330 / P 360 only) to assure a good homogeneity of the sample. It is recommended to mix every sample before a measurement.
- Note that the light beam is directed from RIGHT to LEFT through the cell chamber; therefore please ensure the
  measurement cell is inserted in the correct alignment.
- Insert the measurement cell always in the same direction.
- The cell holder supplied with the instrument accepts the NanoPhotometer® P-Class Submicroliter Cell and standard 10 mm pathlength quartz, glass or plastic cells.
- The optical height of the NanoPhotometer® P-Class is 15 mm.
- The minimum volume that can be used is 0.3 µl with the NanoPhotometer® P-Class Submicroliter Cell.
- 12 mm test tubes may be used (e.g. for cell cultures), however they are not recommended as higher quality data is
  produced by using disposable cuvettes for the analysis. If used, align the indicator line on 12 mm test tubes in the
  same direction to ensure reproducible positioning of the tube. Note that test tubes do not last forever, and that the
  surface becomes scratched and blemished through repetitive use; if this is the case they should be replaced.

Version 2.1 Page 6 / 70

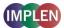

#### 2.3 Keypad and display for NanoPhotometer® P 300

The back-lit liquid crystal display is very easy to navigate around using the alphanumeric entry and navigation arrow keys on the hard wearing, spill proof membrane keypad.

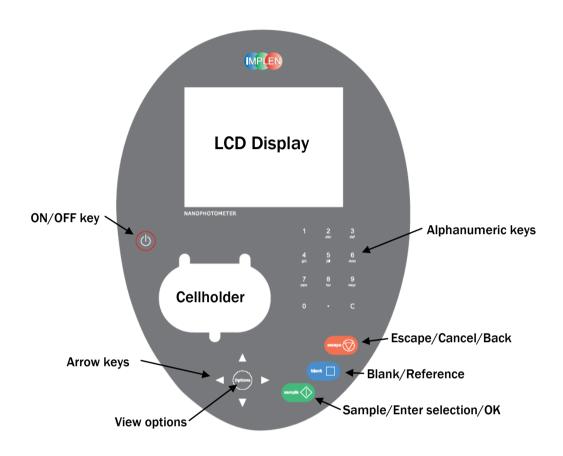

| Кеу                          | Action                                                                                                    |  |
|------------------------------|----------------------------------------------------------------------------------------------------|--|
| On/off key                   | Turns the instrument on/off.                                                                                                    |  |
| Arrow keys                   | Use the four arrow keys to navigate around the display and select the required setting from the active (highlighted) option.                                                                                                    |  |
| View Options                 | View options for that application mode. Some of these are common to all applications and described on page 8. Menu unique to an application are described in the relevant section of the NanoPhotometer® P-Class User Manual.                                                  |  |
| Alphanumeric keys            | Use these to enter parameters and to write text descriptions where appropriate, or required. Use repeated key presses to cycle through lower case, number and upper case. Leave for 1 second before entering next character. Use C button to backspace and 1 to enter a space. |  |
| Escape/Cancel/Back: 🛇        | Escape from a selection and return to the previous folder. Cancel a selection.  Stop making measurements.                                                                                                    |  |
| Blank/Reference              | Set reference to 0.000 A or 100%T on a reference solution at the current wavelength in the mode selected. When in scan mode, does a reference scan.                                                                                                    |  |
| Sample/Enter selection/OK: � | Enter, or confirm a selection. Take a measurement.                                                                                                    |  |

Version 2.1 Page 7 / 70

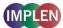

#### 2.4 Keypad and display for NanoPhotometer® P 330 /P 360

The back-lit liquid crystal display is very easy to navigate around using the alphanumeric entry and navigation arrow keys on the hard wearing, spill proof membrane keypad.

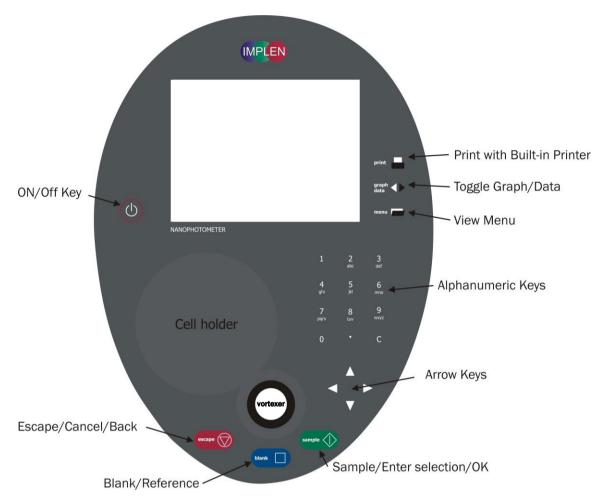

| Key                                  | Action                                                                                                    |  |  |
|--------------------------------------|----------------------------------------------------------------------------------------------------|--|--|
| On/Off Key                           | Turns the instrument on/off.                                                                                                    |  |  |
| Arrow Keys                           | Use the four arrow keys to navigate around the display and select the required setting from the active (highlighted) option.                                                                                                    |  |  |
| View Menu                            | View menu for that application mode. Some of these are common to all applications and described on page 8. Menu unique to an application are described in the relevant section of the NanoPhotometer® P-Class User Manual.                                                     |  |  |
| Alphanumeric Keys                    | Use these to enter parameters and to write text descriptions where appropriate, or required. Use repeated key presses to cycle through lower case, number and upper case. Leave for 1 second before entering next character. Use C button to backspace and 1 to enter a space. |  |  |
| Escape/Cancel/Back: 🕏                | Escape from a selection and return to the previous folder. Cancel a selection. Stop making measurements.                                                                                                    |  |  |
| Blank/Reference                      | Set reference to 0.000 A or 100%T on a reference solution at the current wavelength in the mode selected. When in scan mode, does a reference scan.                                                                                                    |  |  |
| Sample/Enter Selection/OK:           | Enter, or confirm a selection. Take a measurement.                                                                                                    |  |  |
| Print (P 330 and P 360 only)         | Prints the results shown on the screen on the built-in printer, if a built-in printer is connected to the NanoPhotometer®.                                                                                                    |  |  |
| Graph/Data<br>(P 330 and P 360 only) | Toggle graph on/off. The graph shows a wavescan plot across the range 220 nm to 400 nm (for Dye methods 220 nm to 750 nm) with cursors denoting 230, 260, 280 and 320 nm (Nucleic Acid methods) and 260, 280 and 320 nm (Protein methods).                                     |  |  |

Version 2.1 Page 8 / 70

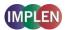

#### 2.5 Menu/Options

(select using key pad numbers)

#### Options for P 300:

| 000      | Parameters<br>Print<br>Graph<br>Print Data Only  |
|----------|--------------------------------------------------|
| <b>9</b> | Sample Number<br>Save Method<br>Printer Settings |

#### Menu options for P 330/P 360:

| Parameters<br>Data Transfer                    |
|------------------------------------------------|
| Output Data Only                               |
| Sample Number<br>Save Method<br>Output Options |
|                                                |

#### After each measurement the following Options are possible:

- 1) Return to parameter screen.
- 2) Print the results via selected method.
- 3) Toggle graph on/off. Graph shows a wavescan plot across the range 220 nm to 400 nm (for Dye methods 220 nm to 750 nm) with cursors denoting 230, 260, 280 and 320 nm
- 4) Toggle on/off the graph in the print-out or saved file.
- 7) Define the sample number you wish to start from.
- 8) Save the parameters as a method.
- 9) Open printer settings, possibility to change the printer settings within the method as described in 7.3 Output Options / Printer.

Exit **Options** by pressing **Escape**, **OR** wait

### After each measurement the following options are possible in the Menu:

- 1) Return to parameter screen.
- 2) Transfer the results via selected Output Option.
- 4) Toggle on/off the graph in the print-out or saved file.
- 7) Define the sample number you wish to start from.
- 8) Save the parameters as a method.
- 9) Open Output Options settings, possibility to change the Output Options settings within the method as described in 7.3 Output Options / Printer

Exit *Menu* by pressing *Escape* , OR wait

Version 2.1 Page 9 / 70

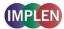

#### 3. THE NANOPHOTOMETER® P-CLASS SUBMICROLITER CELL

With its innovative optical pathway the cell is designed for optimum measurement results with submicroliter samples ranging from 0.3  $\mu$ l up to 5  $\mu$ l of undiluted sample. Due to a pathlength of 0.04 mm, 0.1 mm, 0.2 mm, 1 mm and 2 mm the cell is offering an automatic dilution of 1/250, 1/100, 1/50, 1/10 and 1/5 in comparison to a standard cuvette measurement. Because the measurements are processed with undiluted samples, the reproducibility of the results is extremely high. If desired, samples can be retrieved after the measurement for further processing. The NanoPhotometer® P-Class Submicroliter Cell can be used for all UV/Vis analysis utilizing the wavelength range of 190 nm to 1.100 nm.

The NanoPhotometer® P-Class Submicroliter Cell is delivered for version P 300 with one lid with a pathlength of 0.2 mm (Lid 50), for version P 330 with two lids pathlength 0.2 mm (Lid 50) and 1 mm (Lid 10) and for version P 360 with three lids pathlength 0.04 mm (Lid 250), 0.2 mm (Lid 50) and 0.1 mm (Lid 10). Lid 5 (2 mm pathlength), Lid 100 (0.1 mm pathlength) and Lid 250 (0.04 mm) can be ordered optionally. The dilution factor (lid factor) is printed on the lid. Please make sure that you use the appropriate lid for your sample.

Step 1

Step 4

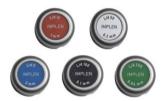

#### 3.1 Technical instructions

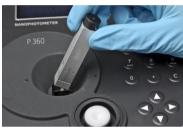

Insert the NanoPhotometer® P-Class Submicroliter Cell into the cell holder with the cell windows facing the light beam. We recommend facing the Implen logo to the front. The light beam is directed from RIGHT to LEFT as indicated with small arrows. Insert the NanoPhotometer® P-Class Submicroliter Cell always in the same direction.

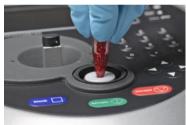

Step 2 Use the integrated vortexer (P 330 / P 360 only) to mix your sample well to achieve an accurate homogeneity of the sample.

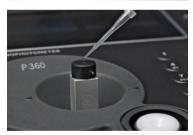

**Step 3** Pipette the appropriate sample volume onto the centre of the measuring window. **Warning!!** Do not overfill the well.

| Lid                    | Sample volume | Pathlength | Dilution |
|------------------------|---------------|------------|----------|
| 5 (optional)           | 3.5 – 5 µl    | 2 mm       | 1:5      |
| 10 (optional for P300) | 1 - 3 µl      | 1 mm       | 1:10     |
| 50                     | 0.3 - 2 µl    | 0.2 mm     | 1:50     |
| 100 (optional)         | 0.3 - 2 µl    | 0.1 mm     | 1:100    |
| 250 (optional)         | 0.3 - 2 µl    | 0.04 mm    | 1:250    |

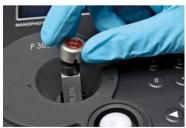

Make sure that for the measurements the lid fits exactly onto the positioning supports mounted to the body of the cell. Take measurement. **Remember** to consider the lid factor in your instrument software. Please refer to the NanoPhotometer® P-Class User Manual for detailed information.

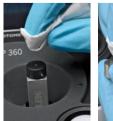

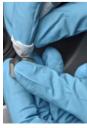

Step 4 Take the lid off and retrieve the sample with a pipette for further applications if desired. Remove sample residues from the measurement window and the mirror in the lid. Clean the measurement window and mirror in the lid well with a slightly wet fluff-free tissue. Use water, 70% ethanol or isopropanol. Do not use aggressive solvents like strong acids or bases or organic solvents at any time.

**Important Note:** Residual fluffs must be removed for optimum performance

Your cell is ready for the next sample.

Version 2.1 Page 10 / 70

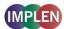

**Operation Limitations:** Do not autoclave the unit! Do not use an ultrasound bath to clean! Do not drop in water or solvent bath. The unit is water resistant, but not water proof!

#### 3.2 Software instructions

The *NanoVolume Applications* and *Cuvette Applications* are very similar concerning the analysis of dsDNA, ssDNA, RNA, Oligonucleotides, protein UV and protein dye analysis. This section describes the specific features which have to be considered using the NanoPhotometer® P-Class Submicroliter Cell. For general information please follow the detailed instructions under Nanovolume Applications and Cuvette Applications.

The procedure is as follows:

#### **Exemplary Parameter Screen**

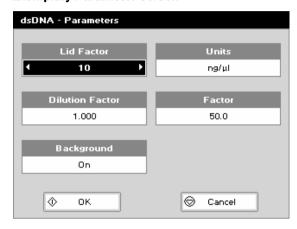

#### **Parameter Screen**

- Step 1 Press 1 to select NanoVolume Applications folder
- Step 2 Press 1 to select *Nucleic Acids* folder OR 2 to select *Protein* folder.
- **Step 3** Select the method you want to use by pressing the corresponding number.
- Step 4 Select the *Lid Factor* using the left and right arrows.

| Lid                     | Sample volume | Pathlength | Dilution |
|-------------------------|---------------|------------|----------|
| 5 (optional)            | 3.5 - 5 µl    | 2 mm       | 1:5      |
| 10 (optional for P 300) | 1 - 3 µl      | 1 mm       | 1:10     |
| 50                      | 0.3 - 2 μΙ    | 0.2 mm     | 1:50     |
| 100 (optional)          | 0.3 - 2 μl    | 0.1 mm     | 1:100    |
| 250 (optional)          | 0.3 - 2 µl    | 0.04 mm    | 1:250    |

Step 5 Select subsequent parameters and specifications as described under 4. Nanovolume Applications and Cuvette Applications.

After the selections are confirmed the results screen displays in top left corner the chosen Lid and the required sample volume.

Version 2.1 Page 11 / 70

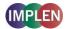

#### **Important Information:**

If the absorbance value of the sample is not in the linear range the following "Warning messages" will appear and "Instruction" will be displayed in the top left corner of the result screen.

|         | Message:                                                       | Answer YES <b>♦</b> :                                                                                                    | Answer NO <b>⊘</b> : |
|---------|----------------------------------------------------------------|----------------------------------------------------------------------------------------------------|----------------------|
| Lid 5   | Concentration too low.                                         |                                                                                                    |                      |
|         | Concentration too high.  Do you want to change the lid factor? | Please change to lid 10 and press sample. (automatic change of lid factor lid 5 to lid 10 in the software for calculation)                                   | No changes           |
| Lid 10  | Concentration too low.                                         |                                                                                                    |                      |
|         | Concentration too high.  Do you want to change the lid factor? | Please change to lid 50 and press sample. (automatic change of lid factor lid 10 to lid 50 in the software for calculation)                                  | No changes           |
| Lid 50  | Concentration too low. Do you want to change the lid factor?   | Please change to lid 10, apply a minimum of 1µl of sample and press sample. (automatic change of lid factor lid 50 to lid10 in the software for calculation) | No changes           |
|         | Concentration too high. Dilute sample or change to lid 100.    |                                                                                                    |                      |
| Lid 100 | Concentration too low. Do you want to change the lid factor?   | Please change to lid 50 and press sample. (automatic change of lid factor lid 100 to lid 50 in the software for calculation)                                 | No changes           |
|         | Concentration too high. Dilute sample or change to lid 250.    |                                                                                                    |                      |
| Lid 250 | Concentration too low. Do you want to change the lid factor?   | Please change to lid 100 and press sample.<br>(automatic change of lid factor lid 250 to lid 100 in<br>the software for calculation)                         | No changes           |
|         | Concentration too high. Dilute sample.                         |                                                                                                    |                      |

| Lid      | Required volume    | Warning message | Instruction                                                                      |
|----------|--------------------|-----------------|----------------------------------------------------------------------------------|
|          | ابر5-3.5 🌢         | Abs too low     | Sample concentration is too low                                                  |
|          | ابر5−5.5 🏚         | Abs is too high | change to lid                                                                    |
| •        | ابر3-1 🚳           | Abs too low     | Sample concentration is too low (or change to lid 5 if available)                |
| •        | ابر3-1 🚳           | Abs is too high | change to lid                                                                    |
| 50       | <b>⊕</b> 0.3−2 µ.l | Abs too low     | change to lid                                                                    |
| 9        | آبر2-3.1 ₪         | Abs is too high | Physical dilution of the sample is necessary (or change to lid 100 if available) |
|          | ابر5-3.3 🌢         | Abs too low     | change to lid                                                                    |
|          | ابر2-1.3 🏚         | Abs is too high | Physical dilution of the sample is necessary (or change to lid 250 if available) |
| <u></u>  | ابر2-0.3 🌢         | Abs too low     | change to lid                                                                    |
| <b>=</b> | <b>⊕</b> 0.3-2 µ.1 | Abs is too high | Physical dilution of the sample is necessary                                     |

<sup>\*</sup>Some of the lids are only optional available. Lid delivery content for **P 300** is Lid 50, for **P 330** Lid 10 and Lid 50 and for **P360** is Lid 10, Lid 50 und Lid 250.

Version 2.1 Page 12 / 70

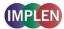

#### 4. NANOVOLUME APPLICATIONS AND CUVETTE APPLICATIONS

The NanoPhotometer® P-Class offers a complete solution for NanoVolume and standard volume applications. With the NanoPhotometer® P-Class Submicroliter Cell the required sample volume ranges from 0.3  $\mu$ l to a maximal sample volume of 5  $\mu$ l. Standard volume applications can be performed with 10 mm pathlength quartz, glass or plastic cuvettes.

#### Note:

Within the Utilities folder the user has the possibility to select various options that define data output (please see also 7.3 Output Options / Printer).

| Folder                            | Application                                                            | Recommended Measurement Cell |
|-----------------------------------|------------------------------------------------------------------------|------------------------------|
| <b>Nucleic Acids</b>              |                                                                        |                              |
| DNA                               | Concentration, purity check and dye incorporation for DNA samples      | Submicroliter Cell / Cuvette |
| RNA                               | Concentration, purity check and dye incorporation for RNA samples      | Submicroliter Cell / Cuvette |
| Oligo                             | Concentration, purity check and dye incorporation for<br>Oligo samples | Submicroliter Cell / Cuvette |
| Protein                           |                                                                        |                              |
| Protein UV<br>(Christian-Warburg) | Protein determination at 280 nm                                        | Submicroliter Cell / Cuvette |
| Protein Dye                       | Protein determination at 280 nm and dye incorporation                  | Submicroliter Cell / Cuvette |
| BCA                               | Protein determination at 562 nm                                        | Cuvette                      |
| Bradford                          | Protein determination at 595 nm                                        | Cuvette                      |
| Lowry                             | Protein determination at 750 nm                                        | Cuvette                      |
| Biuret                            | Protein determination at 546 nm                                        | Cuvette                      |
| Cell Count                        |                                                                        |                              |
| OD600                             | Cell density at 600 nm                                                 | Cuvette                      |

The NanoVolume Applications folder and the Cuvette Applications folder contain different sub folders:

Nucleic Acids, Protein and OD 600 (Cell Density). Contents of these sub folders are detailed below.

#### 4.1 Characterization of DNA, RNA and Oligonucleotides

#### 4.1.1 General Information

#### **Nucleic Acid Quantification (NAQ)**

- Nucleic acids can be quantified at 260 nm because it is well established that a solution of dsDNA in a 10 mm pathlength cell with an optical density of 1.0 has a concentration of 50 µg/ml, ssDNA of 37 µg/ml or 40 µg/ml in the case of RNA. Oligonucleotides have a corresponding factor of 33 µg/ml, although this does vary with base composition; this can be calculated if the base sequence is known. Please refer to 12.1 Nucleic acid quantification for further details.
- The instrument uses factors 50, 37, 40 and 33 as default settings for dsDNA, ssDNA, RNA and Oligonucleotides, respectively, and compensation factors for dilution and use of cells which do not have 10 mm pathlength. Dilution factor and cell pathlength can be entered.

#### **Nucleic Acid Purity Checks**

- Nucleic acids extracted from cells are accompanied by protein, and extensive purification is required to separate
  the protein impurity. The 260/280 ratio gives an indication of purity; it is only an indication, however, and not a
  definitive assessment. Pure DNA and RNA preparations have expected ratios of ≥ 1.8 and ≥ 2.0, respectively;
  deviations from this indicate the presence of impurity in the sample, but care must be taken in interpretation of
  results.
- The 260 nm reading is taken near the top of a broad peak in the absorbance spectrum for nucleic acids, whereas
  the 280 nm reading is taken on a steep slope (i.e. small changes in wavelength cause large changes in
  absorbance). Consequently, small variations in wavelength at 280 nm will have a greater effect on the 260/280
  ratio than variations will at 260 nm. Thus different instruments of the same and different types may give slightly

Version 2.1 Page 13 / 70

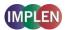

different ratios due to variations in wavelength accuracy. But each instrument will give consistent results within itself.

- Concentration also affects 260/280 readings. If a solution is too dilute, the readings will be at the instrument's detection limit, and results may vary as there is less distinction of the 260 peak and the 280 slope from the background absorbance. This is one reason why the Abs 260 value by using the submicroliter cell (NanoVolume applications) should stay between than 0.01 and 1.50 for accurate measurements.
- An elevated absorbance at 230 nm can indicate the presence of impurities as well; 230 nm is near the absorbance maximum of peptide bonds and also indicates buffer contamination since TRIS, EDTA and other buffer salts absorb at this wavelength. When measuring RNA samples, the 260/230 ratio should be > 2.0; a ratio lower than this is generally indicative of contamination with guanidinium thiocyanate, a reagent commonly used in RNA purification and which absorbs over the 230 260 nm range. A wavelength scan of the nucleic acid is particularly useful for RNA samples.
- The instrument can display 260/280 and 260/230 ratios.

#### Fluorescent dye incorporation

To determine the dye incorporation rate, the absorbance reading at the wavelength reported for maximum absorbance of the fluorescence dye is used. The corresponding extinction coefficient of the dye is used in the Lambert-Beer Law to determine the dye concentration (c = A / (e \* d)). Comparing these values with the DNA concentration gives a dye incorporation rate. For further details please refer to 12.2 Nucleic acid fluorescent dye incorporation.

#### **Use of Background Correction**

- Background correction at a wavelength totally separate from the nucleic acid and protein peaks at 260 and 280 nm, respectively, is sometimes used to compensate for the effects of background absorbance. The wavelength used is 320 nm and it can allow for the effects of turbidity, high absorbance buffer solution and the use of reduced aperture cells.
- If it is used, there will be different results from those when unused, because Abs 320 is subtracted from Abs 260 and Abs 280 prior to use in equations:

Concentration = (Abs 260 - Abs 320) \* Factor Abs ratio = (Abs 260 - Abs 320) / (Abs 280 - Abs 320) Abs ratio = (Abs 260 - Abs 320) / (Abs 230 - Abs 320)

- If your laboratory has not used background correction before, set this option to OFF.
- The use of background correction can remove variability due to handling effects of low volume disposable cells.

#### Spectral scan of nucleic acid

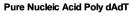

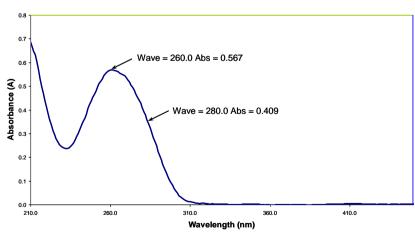

#### Note:

- absorbance maximum near 260 nm and absorbance minimum near 230 nm
- flat peak near 260 nm and steep slope at 280 nm
- very little absorbance at 320 nm

Operation of the instrument for Nucleic Acid measurements is described in the following sections.

DNA and RNA are very similar, whilst in Oligo it is possible to calculate the factor from the composite bases by entering the proportions of the 4 bases.

Version 2.1 Page 14 / 70

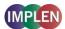

#### 4.1.2 Analysis of dsDNA, ssDNA and RNA

The procedure is as follows:

# Parameter Screen NanoVolume Applications

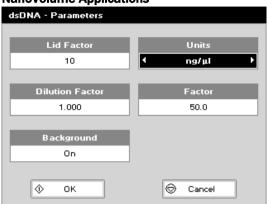

#### **Cuvette Applications**

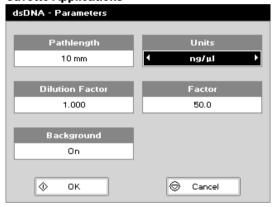

#### Parameter Screen

- Step 1 Press 1 for NanoVolume OR 2 for Cuvette folder
- Step 2 Press 1 to select *Nucleic Acids* folder
- Step 3 Press 1 to select dsDNA mode OR 2 to select ssDNA mode OR 3 to select RNA mode
- Step 4 Using the NanoVolume Applications select the *Lid*Factor as described in the "Average Detection Range Sheet" and under 3.2.
- Enter the *Dilution Factor* using the keypad numbers. Range 1.00 to 9,999. Use the C button to backspace and clear the last digit entered **OR** press *Menu/Options* to enter the dilution factor screen. Enter the volume of the sample using the keypad numbers. Range 0.01 to 9,999. Enter the volume of the diluent using the keypad numbers. Range 0.01 to 9,999. Press **OK** to calculate the dilution factor and return to the Parameters screen **OR** press **Cancel** to cancel the selections and return to the Parameters screen.
- Step 6 Background correction at 320 nm is recommended to be switched On.
- Step 7 Select the *Units* of measurement using the left and right arrows. Options: µg/ml, ng/µl, µg/µl.
- Step 8 Enter the *Factor* using the keypad numbers. Default value is 50 for dsDNA, 37 for ssDNA and 40 for RNA, range is 0.01 to 9,999.
- Step 9 Press OK to enter the Results screen OR Cancel to return to the Nucleic Acids folder.

#### **Results Screen**

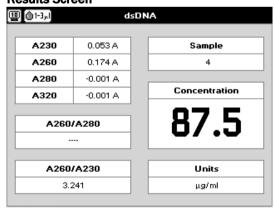

#### **Results Screen**

- **Step 10** Apply/insert the reference sample. Press the *Blank* Key. This will be used for all subsequent samples until changed.
- Step 11 Apply/insert sample and press Sample ◆. This measures at the selected wavelengths and displays the results. The sample concentration, the ratio of A260/A280 and A260/A230 are calculated (corrected by the background wavelength value if selected).
- Step 12 If the absorbance value of the sample is not in the linear range a "Warning message" will pop up and "Instruction" will be displayed in the top left corner of the result screen. Please refer to 3.2 Software instructions/important information on page 11 for further information.
- Step 13 Repeat for all samples.
- **Step 14** Press *Menu/Options* to display available options which are described on page 8.
- Step 15 Press Escape and confirm with Yes to return to the Nucleic Acids folder.

To change parameters, print or save methods press the Menu/Options button. The options menu will be opened. For further explanation please see 2.3 Keypad and display on 6 (P 300) and 7 (P330 / P 360).

Version 2.1 Page 15 / 70

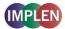

#### 4.1.3 Analysis of Oligonucleotides

The procedure is as follows:

# Parameter Screen NanoVolume Applications

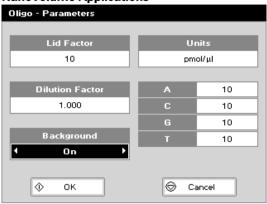

#### **Cuvette Applications**

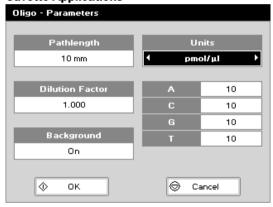

#### **Results Screen**

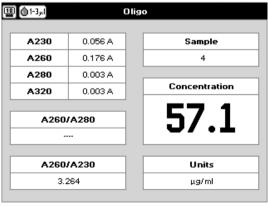

#### **Parameter Screen**

- Step 1 Press 1 for NanoVolume OR 2 for Cuvette folder.
- Step 2 Press 1 to select Nucleic Acids folder.
- Step 3 Press 4 to select Oligo mode.
- **Step 4** Using the NanoVolume Applications select the *Lid Factor* as described in the "Average Detection Range Sheet" and under 3.2.
- Step 5 Enter the *Dilution Factor* using the keypad numbers. Range 1.00 to 9,999. Use the C button to backspace and clear the last digit entered **OR** press *Menu/Options* to enter the dilution factor screen. Enter the volume of the sample using the keypad numbers. Range 0.01 to 9,999. Enter the volume of the diluent using the keypad numbers. Range 0.01 to 9,999. Press **OK** to calculate the dilution factor and return to the Parameters screen **OR** press *Cancel* to cancel the selections and return to the Parameters screen.
- Step 6 Background correction at 320 nm is recommended to be switched on.
- **Step 7** Select the *Units* of measurement using the left and right arrows. Options: μg/ml, ng/μl, μg/μl and pmol/μl.
- **Step 8** Enter the *Factor* using the keypad numbers. Default value is 33, range is 0.01 to 9,999.
- Step 9 If pmol/µl is selected there are two options to set the factor 1. A selection table denoting the ratios of the 4 bases according to the oligo sequence. Enter the proportions of bases present using the keypad numbers and up and down arrows to move between boxes. Default is 10 for each, range is 0 to 9,999.
  - 2. Enter the known extinction factor of the oligo used: factor range 0.01 to 9,999 for ratio = [1 / extinction coefficient \*10-6].
- Step 10 Press OK to enter the Results screen OR Cancel to return to the Nucleic Acids folder.

#### **Results Screen**

- **Step 11** Apply/insert the reference sample. Press *Blank* Key. This will be used for all subsequent samples until changed.
- Step 12 Apply/insert sample and press Sample ◆. This measures at the selected wavelengths and displays the results. The sample concentration and the ratio of A260/A280 and A260/A230 are calculated (corrected by the background wavelength value if selected).
- Step 13 If the absorbance value of the sample is not in the linear range a "Warning message" will pop up and "Instruction" will be displayed in the top left corner of the result screen. Please refer to 3.2 Software instructions/important information on page 11 for further information.
- **Step 14** Repeat for all samples.
- **Step 15** Press *Menu/Options* to display available Options which are described on page 8.
- Step 16 Press Escape and confirm with Yes to return to the Nucleic Acids folder.

To change parameters, print or save methods press the Menu/Options button. The options menu will be opened. For further explanation please see 2.3 Keypad and display on page 6 (P 300) and 7 (P330 / P 360).

Version 2.1 Page 16 / 70

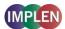

#### 4.1.4 Dye incorporation for dsDNA, ssDNA, RNA and Oligonucleotides

The dye incorporation methods are similar to the dsDNA, ssDNA, RNA and Oligonucleotide methods. This section describes the specific features concerning the dye incorporation. For general information please follow the detailed instructions under **Analysis of dsDNA**, ssDNA and RNA and **Oligonucleotides**.

To determine the dye incorporation rate, the absorbance reading at the wavelength reported for maximum absorbance of the fluorescence dye is used. For further details please refer to 12.2 Nucleic acid fluorescent dye incorporation.

The procedure is as follows:

# Parameter Screen NanoVolume Applications

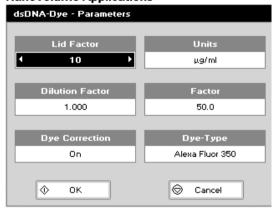

#### **Cuvette Applications**

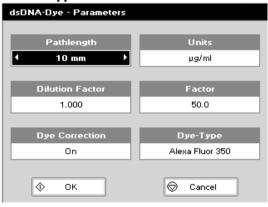

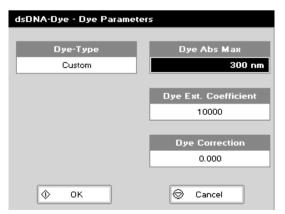

#### **Parameter Screen**

- Step 1 Press 1 for NanoVolume OR 2 for Cuvette folder.
- Step 2 Press 1 to select Nucleic Acids folder.
- Step 3 Press 5, 6, 7 or 8 to select one of the dye incorporation methods.
- Step 4 Using the NanoVolume Applications select the *Lld Factor* as described in the "Average Detection Range Sheet" and under 3.2.
- Step 5 Select *Dilution Factor*, *Units* and *Factor* as described under 4.1.2.
- Step 6 Select whether the *Dye* correction (calculation of the dyedependent correction factor) is used or not with the left and right arrows. The *Background* correction is always calculated in the Dye methods.
- Step 7 Select the appropriate *Dye Type.* 10 different Alexa Fluors, 4 Cy-Dyes, 6 Oyster-Dyes and Texas Red are programmed with their corresponding maximum absorbance wavelength, dye-dependent correction factor at 260 nm and dye-dependent extinction coefficient. For further details please refer to 12.2 Nucleic acid fluorescent dye incorporation.

Step 8 If using *Custom Dye* maximum absorbance wavelength of the custom dye, dye-dependent extinction coefficient and dye-dependent correction factor at 260 nm have to be entered.

Ranges are:

Dye Abs Max: 300 nm to 950 nm

**Dye Ext. Coefficient:** 10,000 to 9,999,999

Dye Correction: 0.000 to 0.999

Version 2.1 Page 17 / 70

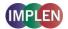

#### **Results Screen**

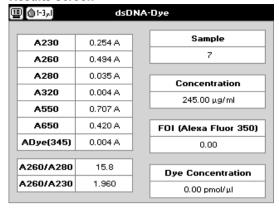

#### Results Screen

- Step 9 Apply/insert the reference sample. Press *Blank* Key. This will be used for all subsequent samples until changed.
- Step 10 Apply/insert sample and press Sample ◆. This measures at the selected wavelengths and displays the results. The sample and dye concentration, the FOI and the ratio of A260/A280 and A260/A230 are calculated (corrected by the background if selected).
- Step 11 If the absorbance value of the sample is not in the linear range a "Warning message" will pop up and "Instruction" will be displayed in the top left corner of the result screen. Please refer to 3.2 Software instructions/important information on page 11 for further information.
- Step 12 Repeat for all samples.
- **Step 13** Press *Menu/Options* to display available Options which are described on page 8.
- Step 14 Press Escape and confirm with Yes to return to the Nucleic Acids folder.

To change parameters, print or save methods press the Menu/Options button. The options menu will be opened. For further explanation please see 2.3 Keypad and display on page 6 (P 300) and 7 (P330 / P360).

Version 2.1 Page 18 / 70

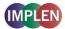

#### 4.2 Protein Determination

#### 4.2.1 General Information

#### Protein determination at 280 nm (NanoVolume Applications and Cuvette Applications)

- Protein can be determined in the near UV at 280 nm due to absorption by tyrosine, tryptophan and phenylalanine amino acids; Abs 280 varies greatly for different proteins due to their amino acid content, and consequently the specific A280 factor for a particular protein must be determined.
- The protein concentration can be calculated the following way:

c  $_{\text{prot.}}$  = Abs. 280 \* A280 factor \* lid factor \* dilution factor

With background correction:

c prot. = (Abs. 280 - Abs. 320) \* A280 factor \* lid factor \* dilution factor

This equation can be applied to other proteins if the corresponding factors are known (please note that the factor used by the NanoPhotometer® P-Class is the reciprocal value of the extinction coefficient (I/g\*cm) from a protein). The instrument can determine protein concentration at 280 nm and uses the above equation as default; the factors can be changed, and the use of background correction at 320 nm is optional.

- The A280 Factor is based on the extinction coefficient of the protein [molecular weight/molar extinction coefficient (M-1\*cm-1) or 1/extinction coefficient (I/g\*cm)].
  - In the software are the following protein A280 factors pre-programmed:
  - BSA (bovine serum albumin), serum albumin (mouse and human), lysozyme, IgG and OD 1 for more information about the factors see 11.3 Protein quantification.
  - There is also the possibility to enter custom factors. For correct calculation the following settings are needed, either the extinction coefficient (I/g\*cm) or the molar extinction coefficient ( $M^{-1}*cm^{-1}$ ) and the molecular weight (g/mol) of the protein.
- Rapid measurements such as this at 280 nm are particularly useful after isolation of proteins and peptides from mixtures using spin and HiTrap columns by centrifuge and gravity, respectively.

#### Protein determination at 280 nm and degree of labelling (NanoVolume Applications and Cuvette Applications)

• To determine the degree of labelling, the absorbance reading at the wavelength reported for maximum absorbance of the fluorescence dye is used. The corresponding extinction coefficient of the dye is used in the Lambert-Beer Law to determine the dye concentration (c = A / (e \* d)). Absorbance values and extinction coefficients are used to calculate the dye per protein ratio. For further details please refer to 12.4 Protein fluorescent dye incorporation.

#### Colorimetric Bradford, Biuret, BCA and Lowry protein determination (Cuvette Applications)

- The **Bradford** method depends on quantifying the binding of a dye, Coomassie Brilliant Blue, to an unknown protein and comparing this binding to that of different, known concentrations of a standard protein at 595 nm; this is usually BSA (bovine serum albumin).
- The **Biuret** method depends on reaction between cupric ions and peptide bonds in an alkali solution, resulting in the formation of a complex absorbing at 546 nm.
- The BCA method also depends on reaction between cupric ions and peptide bonds, but in addition combines this reaction with the detection of cuprous ions using bicinchoninic acid (BCA), giving an absorbance maximum at 562 nm. The BCA process is less sensitive to the presence of detergents used to break down cell walls.
- The Lowry method is based on the Biuret reaction. Under alkaline conditions the divalent copper ion forms a complex with peptide bonds in which it is reduced to a monovalent ion. Monovalent copper ion and the radical groups of tyrosine, tryptophan, and cysteine react with Folin reagent to produce an unstable product that becomes reduced to molybdenum/tungsten blue. Bound reagent changes colour from yellow to blue. This binding is compared with those derived from a standard protein at 750 nm; this is usually BSA (bovine serum albumin).
- Detailed protocols are supplied with these assay kits, and must be closely followed to ensure accurate results are obtained.
- A linear regression analysis of the calibration standard data points is calculated; the result, together with the
  correlation coefficient, can be printed out. A correlation coefficient of between 0.95 and 1.00 indicates a good
  straight line.

Version 2.1 Page 19 / 70

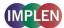

#### 4.2.2 Protein UV Method

The procedure is as follows:

#### **Parameter Screen**

#### **NanoVolume Applications**

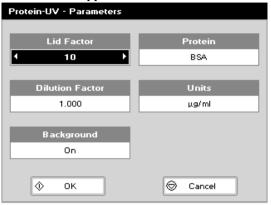

#### **Cuvette Applications**

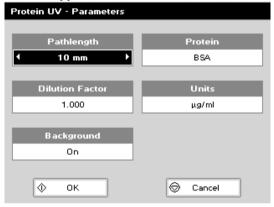

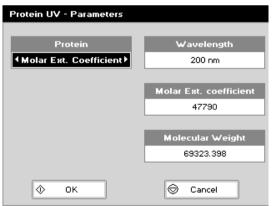

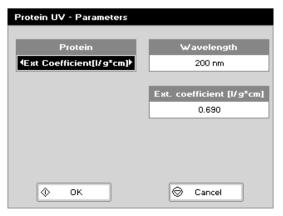

#### **Parameter Screen**

- Step 1 Press 1 for NanoVolume OR 2 for Cuvette folder.
- Step 2 Press 2 to select Protein folder.
- Step 3 Press 1 to select Protein UV mode.
- Step 4 Using NanoVolume Applications select the *Lld Factor* as described in the "Average Detection Range Sheet" or under 3.2. A minimum of 1.5 μl sample volume (for lid 10) is recommended.
- Step 17 Enter the *Dilution Factor* using the keypad numbers. Range 1.00 to 9,999. Use the C button to backspace and clear the last digit entered. OR press *Menu/Options* to enter the dilution factor screen. Enter the volume of the sample using the keypad numbers. Range 0.01 to 9,999. Enter the volume of the diluent using the keypad numbers. Range 0.01 to 9,999. Press *OK* ◆ to calculate the dilution factor and return to the Parameters screen OR press Cancel ◆ to cancel the selections and return to the Parameters screen.
  - Step 5 Select whether the *Background* correction at 320 nm is used or not with the left and right arrows. It is recommended to switch on the *Background* correction.
  - **Step 6** Select the *Protein* (BSA (default), Serum Albumin (mouse), Serum Albumin (human), IgG, Lysozyme, Custom or OD 1).
- **Step 7** If using *Custom Protein* there are two possibilities to enter the correct factors:

Molar extinction coefficient (M-1 \* cm-1):

Ranges are:

Wavelength: 200 nm to 340 nm

Molar extinction coefficient (M-1 \* cm-1): 10,000 to

9.999.999

Molecular weight: 0.001 to 9,999,999

#### Extinction coefficient (I/g \* cm):

Ranges are:

Wavelength: 200 nm to 340 nm

Extinction coefficient (I/g \* cm): 0.001 to 9,999

- Step 8 Select the *Units* of measurement using the left and right arrows. Options: mg/ml, µg/ml, ng/µl and µg/µl.
- Step 9 Press OK 

  to enter the Results screen OR Cancel 

  to return to the Protein folder.

  to

Version 2.1 Page 20 / 70

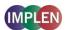

#### **Results Screen**

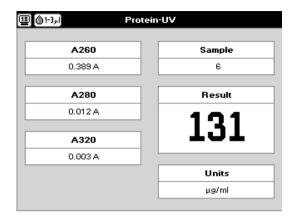

#### **Results Screen**

- **Step 10** Apply/insert the reference sample. Press *Blank* Key. This will be used for all subsequent samples until changed.
- Step 11 Apply/insert sample and press Sample ◆. This measures at both 260 and 280 nm wavelengths and displays the result. Protein concentration is calculated (corrected by background wavelength value if selected).
- Step 12 If the absorbance value of the sample is not in the linear range a "Warning message" will pop up and "Instruction" will be displayed in the top left corner of the result screen. Please refer to 3.2 Software instructions/important information on page 11 for further information.
- Step 13 Repeat for all samples.
- **Step 14** Press *Menu/Options* to display available Options which are described on page 8.
- Step 15 Press Escape ☐ and confirm with Yes � to return to the Protein folder

To change parameters, print or save methods press the Menu/Options button. The options menu will be opened. For further explanation please see 2.3 Keypad and display on page 6 (P 300) and 7 (P330 / P 360).

Version 2.1 Page 21 / 70

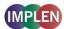

#### 4.2.3 Protein UV Dve Method

The procedure is as follows:

### Parameter Screen NanoVolume Applications

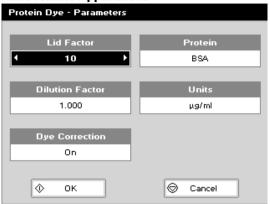

#### **Cuvette Applications**

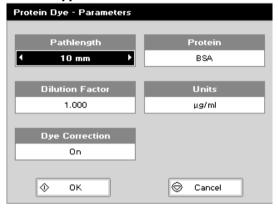

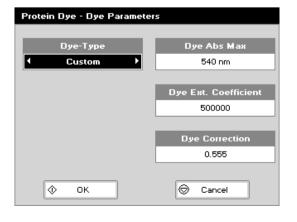

#### **Parameter Screen**

- Step 1 Press 1 for NanoVolume OR 2 for Cuvette folder.
- Step 2 Press 2 to select Protein folder.
- Step 3 Press 2 to select Protein dye mode.
- Step 4 Using NanoVolume Applications select the *Lid Factor* as described in the "Average Detection Range Sheet" and under 3.2. A minimum of 1.5 μl sample volume (for lid 10) is recommended.
- Step 5 Enter the *Dilution Factor* using the keypad numbers. Range 1.00 to 9,999. Use the C button to backspace and clear the last digit entered. **OR** press *Menu/Options* to enter the dilution factor screen. Enter the volume of the sample using the keypad numbers. Range 0.01 to 9,999. Enter the volume of the diluent using the keypad numbers. Range 0.01 to 9,999. Press *OK* to calculate the dilution factor and return to the Parameters screen **OR press Cancel** to cancel the selections and return to the Parameters screen.
- Step 6 Select whether the *Dye* correction (calculation of the dyedependent correction factor) is used or not with the left and right arrows. The *Background* correction is always calculated in the Dye methods.
- Step 7 Select the *Protein* (BSA (default), Serum Albumin (mouse), Serum Albumin (human), IgG, Lysozyme, Custom or OD 1).
- Step 8 If using *Custom Protein* there are two possibilities to enter the correct factors (see also page 18 protein UV method):

#### Molar extinction coefficient (M-1 \* cm-1):

Ranges are:

Wavelength: 200 nm to 340 nm

Molar extinction coefficient (M-1 \* cm-1): 10,000 to

9.999.999

Molecular weight: 0.001 to 9,999,999

Extinction coefficient (I/g \* cm):

Ranges are:

Wavelength: 200 nm to 340 nm

Extinction coefficient (I/g \* cm): 0.001 to 9,999

- Step 9 Select the *Units* of measurement using the left and right arrows. Options: mg/ml, µg/ml, ng/µl and µg/µl.
- **Step 10** Enter the protein-dependent extinction coefficient. Range is 10,000 to 9,999,999.
- Step 11 Press OK 

  to store the chosen parameters and to enter the next screen OR Cancel 

  to return to the Protein folder.
- Step 12 Select the appropriate Dye Type. 4 different AlexaFluors, 2 Cy-Dyes, 2 DyLight Dyes, FITC, Pacific Blue, r-PE and Texas Red are programmed with their corresponding maximum absorbance wavelength, dye-dependent extinction co-efficient and dye-dependent correction factor at 280 nm. For further details please refer to 12.4 Protein fluorescent dye incorporation.
- Step 13 If using *Custom Dye* maximum absorbance wavelength of the custom dye, dye-dependent extinction coefficient and dye-dependent correction factor at 280 nm have to be entered. Ranges are:

Dye Abs Max: 300 nm to 950 nm

Dye Ext. Coefficient: 10,000 to 9,999,999

Dye Correction: 0 to 0.999

Version 2.1 Page 22 / 70

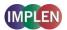

#### **Results Screen**

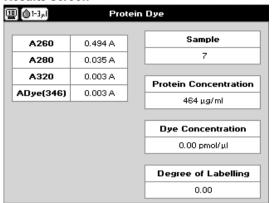

#### **Results Screen**

- **Step 14** Apply/insert the reference sample. Press **Blank** Key. This will be used for all subsequent samples until changed.
- Step 15 Apply/insert sample and press Sample ◆. This measures at 260nm, 280nm, 320nm and the dye specific wavelength and displays the result. Protein concentration (corrected by background wavelength value if selected), dye concentration and degree of labelling is calculated.
- Step 16 If the absorbance value of the sample is not in the linear range a "Warning message" will pop up and "Instruction" will be displayed in the top left corner of the result screen. Please refer 3.2 Software instructions/important information on page 11 for further information.
- Step 17 Repeat for all samples.
- **Step 18** Press *Menu/Options* to display available Options which are described on page 8.
- Step 19 Press Escape and confirm with Yes to return to the **Protein** folder.

To change parameters, print or save methods press the Menu/Options button. The options menu will be opened. For further explanation please see 2.3 Keypad and display on 6 (P 300) and 7 (P330 / P 360).

Version 2.1 Page 23 / 70

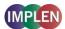

#### 7.3.4 BCA Assav

The colorimetric BCA assay is not recommended with the Submicroliter Cell. Please use Cuvette Applications. The procedure is as follows:

#### **Parameter Screen**

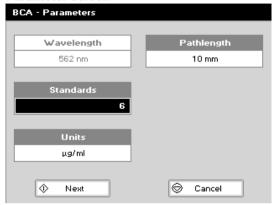

# Units Units Units OP Auto Cancel

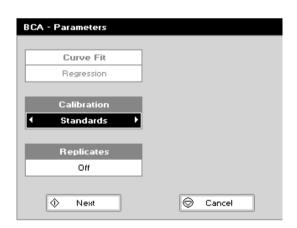

#### **Standards Screen**

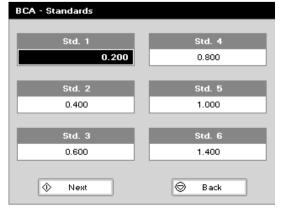

#### Parameter Screen

- Step 1 Press 2 to select Cuvette folder.
- Step 2 Press 2 to select Protein folder.
- Step 3 Press 2 to select BCA mode.
- Step 4 The default Wavelength setting is 562 nm.
- Step 5 Enter the number of Standard concentration points (1-9) to be used in the curve using the keypad numbers or left and right arrows.
- Step 6 Units: The user can enter a text string up to 8 characters long. To access a list of pre-defined units press the Menu/Options key and then use the left/right arrows (μg/ml, μg/μl, pmol/μl, mg/ml, mmol/l, μmol/l, g/l, mg/l, μg/l, U/l, %, ppm, ppb, conc or none). These units can also be edited once OK is pressed. This screen also allows the number of displayed Decimal Points (DP) to be selected, from 0 to 2. Note that the result will always be fixed to 5 significant figures regardless of how many decimal points are selected (so 98768.2 will display as 98768 even with 1 decimal point selected). Press OK Φ to store the chosen parameters OR Cancel Φ.
- Step 7 Press Next to enter the next screen.
- Step 8 Select the *Calibration* mode, either *Standards* (measure prepared standards), *Manual* (keypad data entry) or *New Standards* (previous values are blanked, new standard can be measured).
- Step 9 (if Standards selected) Select the number of Replicates using the left and right arrows. This determines the number of standards to be measured and averaged at each standard concentration point. Can be Off (1), 2 or 3.
- Step 10 Press Next to enter the Standards screen OR press Cancel to cancel selections and return to the Protein folder.

#### **Standards Screen**

- Step 11 Enter the concentration values by using the keypad numbers and the up and down arrows to move between the different standard boxes. Range 0.001 to 9,999. C button backspaces and clears the last digit entered.
- Step 12 Press Next 

  to enter the Calibration screen. If there are duplicate or non-monotonic (increasing) entries the unit will beep and highlight the incorrect entry. OR press Back 

  to return to the Parameter screen.

Version 2.1 Page 24 / 70

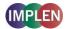

#### Calibration Screen (replicates off)

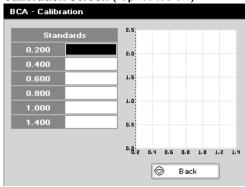

# changed. Step 14 Insert the standard (use C to clear previously stored results before measuring). Press Sample to measure the standard and store the result.

Step 13 This shows the calibration values and allows standards to

be measured. Insert the reference sample. Press **Blank** key. This will be used for all subsequent samples until

**Calibration Screen** (replicates off)

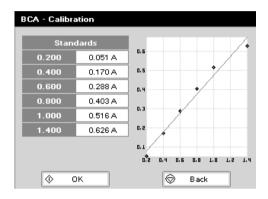

# Step 15 Repeat for all standards. A graph will display the results and the fitted curve as the measurements are made. Use the up and down arrows to select a standard to be repeated if a poor reading has been obtained. Use C to clear the previous reading.

Step 16 When all standards are measured press OK 

to accept the calibration and go to the Results screen (see below)

OR press Back 

to cancel selections and return to the Standards screen.

#### Calibration Screen (replicates on)

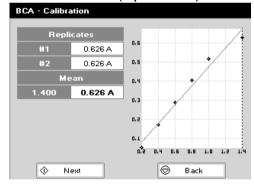

#### Calibration Screen (replicates on)

- Step 17 This shows the calibration values and allows standards to be measured. Insert the reference sample. Press *Blank* key. This will be used for all subsequent samples until changed.
- Step 18 Press Next to display the replicate entry boxes. Use C to clear previously stored results before measuring.
- **Step 19** Insert the standard and press **Sample ♦** to measure the standard and store the result.
- Step 20 Repeat for all replicates and standards. A graph will display the results and the fitted curve as the measurements are made. Use the up and down arrows to select a standard to be repeated if a poor reading has been obtained. Use C to clear the previous reading.
- Step 21 Press OK ♦ to accept the calibration and go to the Results screen (see below) OR press Back ♥ to return to the Standards screen.

Version 2.1 Page 25 / 70

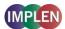

#### Calibration Screen (manual entry)

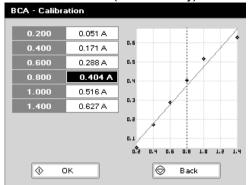

#### Results screen

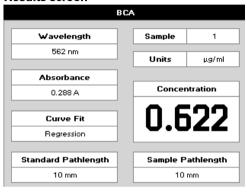

#### NanoPhotometer® P 300

#### **Options** (select using key pad numbers)

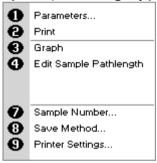

#### NanoPhotometer® P 330 / P360

#### Menu (select using key pad numbers)

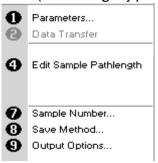

#### Calibration Screen (manual entry)

Shows previously entered calibration values and allows values to be entered via the keypad.

- Step 22 The highlighted box can be edited in order to enter an absorbance value corresponding to a given concentration value using the keypad numbers. Range 0.001 to 9,999. Use C to backspace and clear the last digit entered and the up and down arrows to move between boxes.
- Step 23 Press OK ◆ to accept the calibration and go to the Results screen (see below) OR press Back □ to return to the Standards screen.

#### Results screen

- **Step 24** Insert the reference sample and press **Blank** key. This will be used for all subsequent samples until changed.
- Step 25 Insert the sample and press Sample ◆. The concentration of the sample is taken and displayed.
- Step 26 Repeat for all samples.
- **Step 27** Press *Menu/Options* to display available options which are described below.
- Step 28 Press Escape and confirm with Yes to return to the **Protein** folder. Query needs confirmation to avoid unintended escaping the application.

#### **Options** (select using key pad numbers)

- 1) Return to parameters screen.
- 2) Print result via selected method.
- 3) Toggle graph on/off. Displays the calibration graph, cursors give values for last measured sample.
- 7) Sample number add a prefix to the sample number and reset the incrementing number to the desired value.
- 8) Save method use the left and right arrows to select a folder to store in (User Methods 1-9), press the down arrow and enter name.
- Open printer settings, possibility to change the printer settings within the method as described in 7.3 Output Options / Printer

| Exit <b>Options</b> I | ov pressing  | Escape | or wait     |
|-----------------------|--------------|--------|-------------|
| LAIL ODGIOIIS         | JY DICSSIIIS | Locave | i, oi wait. |

#### Menu (select using key pad numbers)

- 1) Return to parameters screen.
- 2) Transfer the results via selected Output Options.
- 7) Sample number add a prefix to the sample number and reset the incrementing number to the desired value.
- 8) Save method use the left and right arrows to select a folder to store in (User Methods 1-9), press the down arrow and enter name.
- Open Output Options settings, possibility to change the Output settings within the method as described in 7.3 Output Options / Printer

Exit **Menu** by pressing **Escape**, or wait.

Version 2.1 Page 26 / 70

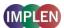

#### 7.3.5 Bradford Assav

The colorimetric Bradford assay is not recommended with the Submicroliter Cell. Please use Cuvette Applications. The procedure is as follows:

#### **Parameter Screen**

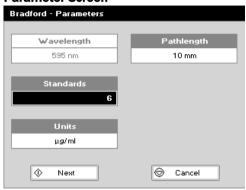

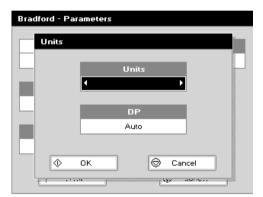

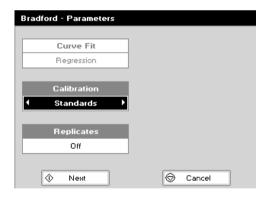

#### **Standards Screen**

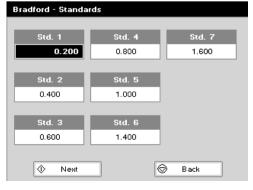

#### **Parameter Screen**

- Step 1 Press 2 to select Cuvette folder.
- Step 2 Press 2 to select Protein folder.
- Step 3 Press 3 to select Bradford mode.
- Step 4 The default Wavelength setting is 595 nm.
- Step 5 Enter the number of Standard concentration points (1-9) to be used in the curve using the keypad numbers or left and right arrows.
- Step 6 Units: The user can enter a text string up to 8 characters long. To access a list of pre-defined units press the Menu/Options key and then use the left/right arrows (μg/ml, μg/μl, pmol/μl, mg/ml, mmol/l, μmol/l, g/l, mg/l, μg/l, U/l, %, ppm, ppb, conc or none). These units can also be edited once OK is pressed. This screen also allows the number of displayed Decimal Points (DP) to be selected, from 0 to 2. Note that the result will always be fixed to 5 significant figures regardless of how many decimal points are selected (so 98768.2 will display as 98768 even with 1 decimal point selected). Press OK Φ to store the chosen parameters OR Cancel Ω.
- Step 7 Press Next O to enter the next screen.
- Step 8 Select the *Calibration* mode, either *Standards* (measure prepared standards), *Manual* (keypad data entry) or *New Standards* (previous values are blanked, new standard can be measured).
- Step 9 (if Standards selected) Select the number of Replicates using the left and right arrows. This determines the number of standards to be measured and averaged at each standard concentration point. Can be Off (1), 2 or 3.
- Step 10 Press Next  $\diamondsuit$  to enter the Standards screen OR press Cancel  $\square$  to cancel selections and return to the Protein folder.

#### Standards Screen

- Step 11 Enter the concentration values by using the keypad numbers and the up and down arrows to move between the different standard boxes. Range is 0.001 to 9,999. C button backspaces and clears the last digit entered.
- Step 12 Press Next to enter the Calibration screen. If there are duplicate or non-monotonic (increasing) entries the unit will beep and highlight the incorrect entry. OR press Back to return to the Parameter screen.

Version 2.1 Page 27 / 70

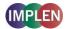

#### Calibration Screen (replicates off)

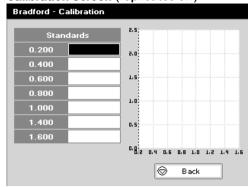

#### Bradford - Calibration Standards 0.200 0.058 A 0.400 0.195 A 0.6 0.330 A 0.462 A 0.592 A 0.719 A 1.600 0.842 A 0.2 0.4 0.6 0.8 1.0 1.2 1.4 1.6 ♦ οк $| \otimes |$ Back

#### Calibration Screen (replicates off)

- Step 13 This shows the calibration values and allows standards to be measured. Insert the reference sample. Press Blank key. This will be used for all subsequent samples until changed.
- Step 14 Insert the standard (use C to clear previously stored results before measuring). Press Next to measure the standard and store the result.
- Step 15 Repeat for all standards. A graph will display the results and the fitted curve as the measurements are made. Use the up and down arrows to select a standard to be repeated if a poor reading has been obtained. Use C to clear the previous reading.
- Step 16 When all standards are measured press OK 

  the calibration and go to the Results screen (see below)

  OR press Back 

  to cancel selections and return to the Standards screen.

#### Calibration Screen (replicates on)

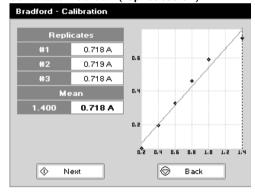

#### Calibration Screen (replicates on)

- Step 17 This shows the calibration values and allows standards to be measured. Insert the reference sample. Press *Blank* key. This will be used for all subsequent samples until changed.
- Step 18 Press Replicates  $\textcircled{\bullet}$  to display the replicate entry boxes. Use C to clear previously stored results before measuring.
- **Step 19** Insert the standard and press **Sample** ◆ to measure the standard and store the result.
- Step 20 Repeat for all replicates and standards. A graph will display the results and the fitted curve as the measurements are made. Use the up and down arrows to select a standard to be repeated if a poor reading has been obtained. Use C to clear the previous reading.
- Step 21 Press OK  $\textcircled{\bullet}$  to accept the calibration and go to the Results screen (see below) OR press **Back**  $\textcircled{\bullet}$  to return to the Standards screen.

Version 2.1 Page 28 / 70

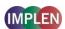

#### Calibration Screen (manual entry)

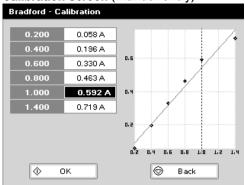

#### Results screen

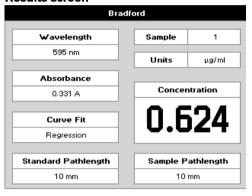

#### NanoPhotometer® P 300

#### **Options** (select using key pad numbers)

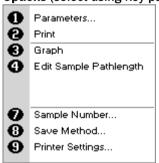

#### NanoPhotometer® P 330 / P360

#### Menu (select using key pad numbers)

| 0        | Parameters<br>Data Transfer                    |
|----------|------------------------------------------------|
| 0        | Edit Sample Pathlength                         |
|          |                                                |
| <b>9</b> | Sample Number<br>Save Method<br>Output Options |

#### Calibration Screen (manual entry)

Shows previously entered calibration values and allows values to be entered via the keypad.

- Step 22 The highlighted box can be edited in order to enter an absorbance value corresponding to a given concentration value using the keypad numbers. Range is 0.001 to 9,999. Use C to backspace and clear the last digit entered and the up and down arrows to move between boxes.
- Step 23 Press OK ◆ to accept the calibration and go to the Results screen (see below) OR press Back □ to return to the Standards screen.

#### Results screen

- Step 24 Insert the reference sample and press *Blank* key. This will be used for all subsequent samples until changed.
- Step 25 Insert the sample and press Sample . The concentration of the sample is taken and displayed.
- Step 26 Repeat for all samples.
- **Step 27** Press *Menu/Options* to display available Options which are described below.
- Step 28 Press Escape and confirm with Yes to return to the **Protein** folder. Query needs confirmation to avoid unintended escaping the application.

#### **Options** (select using key pad numbers)

- 1) Return to parameters screen.
- 2) Print result via selected method.
- 3) Toggle graph on/off. Displays the calibration graph, cursors give values for last measured sample.
- 7) Sample number add a prefix to the sample number and reset the incrementing number to the desired value.
- 8) Save method use the left and right arrows to select a folder to store in (User Methods 1-9), press the down arrow and enter
- Open printer settings, possibility to change the printer settings within the method as described in 7.3 Output Options / Printer

| Fyit | Ontions | hv | nressing | Fecane | or wait |
|------|---------|----|----------|--------|---------|

#### Menu (select using key pad numbers)

- 1) Return to parameters screen.
- 2) Transfer the results via selected Output Options.
- 7) Sample number add a prefix to the sample number and reset the incrementing number to the desired value.
- 8) Save method use the left and right arrows to select a folder to store in (User Methods 1-9), press the down arrow and enter name
- 9) Open Output Options settings, possibility to change the Output settings within the method as described in 7.3 Output Options / Printer

Exit *Menu* by pressing *Escape* , or wait.

Version 2.1 Page 29 / 70

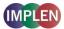

#### 7.3.6 Lowry Assay

The colorimetric Lowry assay is not recommended with the Submicroliter Cell. Please use Cuvette Applications. The procedure is as follows:

#### **Parameter Screen**

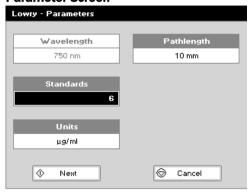

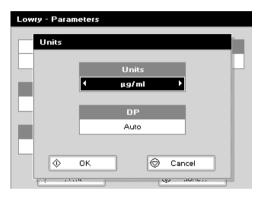

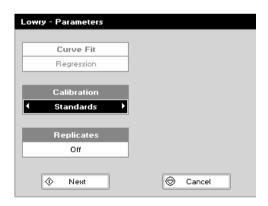

#### **Standards Screen**

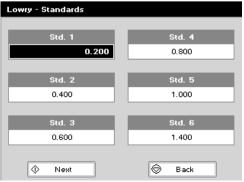

#### **Parameter Screen**

- Step 1 Press 2 to select Cuvette folder.
- Step 2 Press 2 to select *Protein* folder.
- Step 3 Press 4 to select Lowry mode.
- Step 4 The default Wavelength setting is 750 nm.
- Step 5 Enter the number of *Standard* concentration points (1-9) to be used in the curve using the keypad numbers or left and right arrows.
- Step 6 Units: The user can enter a text string up to 8 characters long. To access a list of pre-defined units press the Menu/Options key and then use the left/right arrows (μg/ml, μg/μl, pmol/μl, mg/ml, mmol/l, μmol/l, g/l, mg/l, μg/l, U/l, %, ppm, ppb, conc or none). These units can also be edited once OK is pressed. This screen also allows the number of displayed Decimal Points (DP) to be selected, from 0 to 2. Note that the result will always be fixed to 5 significant figures regardless of how many decimal points are selected (so 98768.2 will display as 98768 even with 1 decimal point selected). Press OK to store the chosen parameters OR Cancel .
- Step 7 Press Next to enter the next screen.
- Step 8 Select the *Calibration* mode, either *Standards* (measure prepared standards), *Manual* (keypad data entry) or *New Standards* (previous values are blanked, new standard can be measured).
- Step 9 (if *Standards* selected) Select the number of *Replicates* using the left and right arrows. This determines the number of standards to be measured and averaged at each standard concentration point. Can be Off (1), 2 or 3.
- Step 10 Press Next to enter the Standards screen OR press
  Cancel to cancel selections and return to the Protein folder.

#### Standards Screen

- Step 11 Enter the concentration values by using the keypad numbers and the up and down arrows to move between the different standard boxes. Range 0.001 to 9,999. C button backspaces and clears the last digit entered.
- Step 12 Press Next ♥ to enter the Calibration screen. If there are duplicate or non-monotonic (increasing) entries the unit will beep and highlight the incorrect entry. OR press Back □ to return to the Parameter screen.

Version 2.1 Page 30 / 70

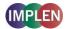

#### Calibration Screen (replicates off)

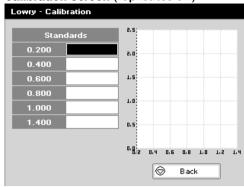

# Standards 0.200 0.017 A 0.400 0.056 A 0.600 0.095 A 0.800 0.132 A 1.000 0.169 A 1.400 0.205 A 0.05 0.4 0.5 0.8 1.0 1.2 1.4

#### **Calibration Screen** (replicates off)

- Step 13 This shows the calibration values and allows standards to be measured. Insert the reference sample. Press **Blank** key. This will be used for all subsequent samples until changed.
- Step 14 Insert the standard (use C to clear previously stored results before measuring). Press Sample ◆ to measure the standard and store the result.

- Step 15 Repeat for all standards. A graph will display the results and the fitted curve as the measurements are made. Use the up and down arrows to select a standard to be repeated if a poor reading has been obtained. Use C to clear the previous reading.
- Step 16 When all standards are measured press OK ◆ to accept the calibration and go to the Results screen (see below) OR press Back □ to cancel selections and return to the Standards screen.

#### Calibration Screen (replicates on)

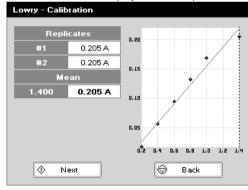

#### Calibration Screen (replicates on)

- Step 17 This shows the calibration values and allows standards to be measured. Insert the reference sample. Press **Blank** key. This will be used for all subsequent samples until changed.
- Step 18 Press Replicates to display the replicate entry boxes.

  Use C to clear previously stored results before measuring.
- Step 19 Insert the standard and press Sample ◆ to measure the standard and store the result.
- Step 20 Repeat for all replicates and standards. A graph will display the results and the fitted curve as the measurements are input. Use the up and down arrows to select a standard to be repeated if a poor reading has been obtained. Use C to clear the previous reading.
- Step 21 Press OK ♦ to accept the calibration and go to the Results screen (see below) OR press Back ♥ to return to the Standards screen.

Version 2.1 Page 31 / 70

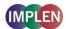

#### **Calibration Screen (manual entry)**

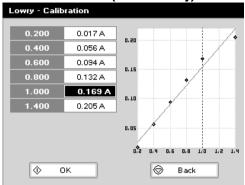

#### **Results screen**

| L                   | owry          |           |  |
|---------------------|---------------|-----------|--|
| Wavelength          | Sample        | 1         |  |
| 750 nm              | Units         | μg/ml     |  |
| Absorbance          |               |           |  |
| 0.095 A             | Concentration |           |  |
| Curve Fit           | 0.627         |           |  |
| Regression          |               |           |  |
| Standard Pathlength | Sample P      | athlength |  |
| 10 mm               | 10            | mm        |  |

#### NanoPhotometer® P 300

#### **Options** (select using key pad numbers)

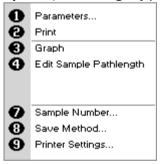

#### NanoPhotometer® P 330 / P360

#### Menu (select using key pad numbers)

| 0 | Parameters<br>Data Transfer |
|---|-----------------------------|
| 0 | Edit Sample Pathlength      |
| Ŏ | Sample Number               |
| ŏ | Save Method                 |
| Ð | Output Options              |

#### **Calibration Screen** (manual entry)

Shows previously entered calibration values and allows values to be entered via the keypad.

- Step 22 The highlighted box can be edited in order to enter an absorbance value corresponding to a given concentration value using the keypad numbers. Range is 0.001 to 9,999. Use C to backspace and clear the last digit entered and the up and down arrows to move between boxes.
- Step 23 Press OK to accept the calibration and go to the Results screen (see below) OR press Back to return to the Standards screen.

#### Results screen

- **Step 24** Insert the reference sample and press *Blank* key. This will be used for all subsequent samples until changed.
- Step 25 Insert the sample and press Sample . The concentration of the sample is taken and displayed.
- Step 26 Repeat for all samples.
- Step 27 Press *Menu/Options* to display available Options which are described below press *Escape* ☐ and confirm with *OK* ❖ to return to the *Protein* folder. Query needs confirmation to avoid unintended escaping the application.

**Options** (select using key pad numbers)

- 1) Return to parameters screen.
- 2) Print result via selected method.
- 3) Toggle graph on/off. Displays the calibration graph, cursors give values for last measured sample.
- 7) Sample number add a prefix to the sample number and reset the incrementing number to the desired value.
- 8) Save method use the left and right arrows to select a folder to store in (User Methods 1-9), press the down arrow and enter name.
- 9) Open printer settings, possibility to change the printer settings within the method as described in 7.3 Output Options / Printer

| Fxit Ontions | hv | nressing | Escape | or wait |
|--------------|----|----------|--------|---------|

#### Menu (select using key pad numbers)

- 1) Return to parameters screen.
- 2) Transfer the results via selected Output Options.
- 7) Sample number add a prefix to the sample number and reset the incrementing number to the desired value.
- 8) Save method use the left and right arrows to select a folder to store in (User Methods 1-9), press the down arrow and enter name
- 9) Open Output Options settings, possibility to change the Output settings within the method as described in 7.3 Output Options / Printer

Exit **Menu** by pressing **Escape**, or wait.

Version 2.1 Page 32 / 70

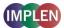

#### 7.3.7 Biuret Assav

The colorimetric Biuret assay is not recommended with the Submicroliter Cell. Please use Cuvette Applications. The procedure is as follows:

#### **Parameter Screen**

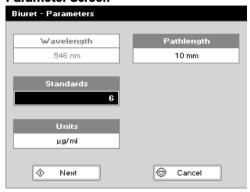

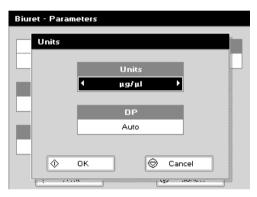

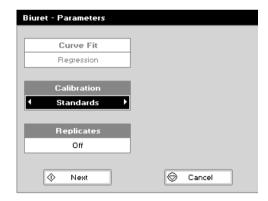

#### **Standards Screen**

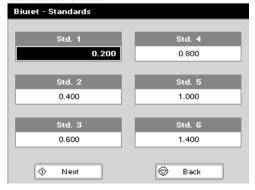

#### Parameter Screen

- Step 1 Press 2 to select Cuvette folder.
- Step 2 Press 2 to select *Protein* folder.
- Step 3 Press 5 to select Biuret mode.
- Step 4 The default Wavelength setting is 546 nm.
- Step 5 Enter the number of *Standard* concentration points (1-9) to be used in the curve using the keypad numbers or left and right arrows.
- Step 6 Units: The user can enter a text string up to 8 characters long. To access a list of pre-defined units press the Menu/Options key and then use the left/right arrows (μg/ml, μg/μl, pmol/μl, mg/ml, mmol/l, μmol/l, g/l, mg/l, μg/l, U/l, %, ppm, ppb, conc or none). These units can also be edited once OK is pressed. This screen also allows the number of displayed Decimal Points (DP) to be selected, from 0 to 2. Note that the result will always be fixed to 5 significant figures regardless of how many decimal points are selected (so 98768.2 will display as 98768 even with 1 decimal point selected). Press OK to store the chosen parameters OR Cancel ...
- Step 7 Press Next to enter the next screen.
- Step 8 Select the *Calibration* mode, either *Standards* (measure prepared standards), *Manual* (keypad data entry) or *New Standards* (previous values are blanked, new standard can be measured).
- Step 9 (if Standards selected) Select the number of Replicates using the left and right arrows. This determines the number of standards to be measured and averaged at each standard concentration point. Can be Off (1), 2 or
- Step 10 Press Next to enter the Standards screen OR press
  Cancel to cancel selections and return to the Protein folder.

#### Standards Screen

- Step 11 Enter the concentration values by using the keypad numbers and the up and down arrows to move between the different standard boxes. Range is 0.001 to 9,999. C button backspaces and clears the last digit entered.
- Step 12 Press Next to enter the Calibration screen. If there are duplicate or non-monotonic (increasing) entries the unit will beep and highlight the incorrect entry OR press Back to return to the Parameter screen.

Version 2.1 Page 33 / 70

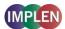

#### Calibration Screen (replicates off)

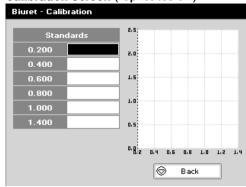

#### Biuret - Calibration Standards 0.044 A 0.400 0.148 A 0.4 0.249 A 0.3 0.349 A 0.446 A 0.542 A 0.4 0.6 0.8 1.0 1.2 1.4 (1) οк $| \otimes |$ Back

#### **Calibration Screen** (replicates off)

- Step 13 This shows the calibration values and allows standards to be measured. Insert the reference sample. Press **Blank** key. This will be used for all subsequent samples until changed.
- Step 14 Insert the standard (use C to clear previously stored results before measuring). Press Sample ◆ to measure the standard and store the result.
- Step 15 Repeat for all standards. A graph will display the results and the fitted curve as the measurements are made. Use the up and down arrows to select a standard to be repeated if a poor reading has been obtained. Use C to clear the previous reading.
- Step 16 When all standards are measured press OK ◆ to accept the calibration and go to the Results screen (see below) OR press Back to cancel selections and return to the Standards screen.

#### Calibration Screen (replicates on)

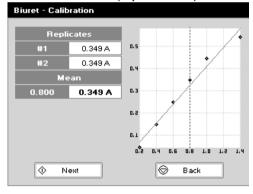

#### **Calibration Screen** (replicates on)

- Step 17 This shows the calibration values and allows standards to be measured. Insert the reference sample. Press **Blank** key. This will be used for all subsequent samples until changed.
- Step 18 Press Replicates to display the replicate entry boxes.

  Use C to clear previously stored results before measuring.
- Step 19 Insert the standard and press Sample ◆ to measure the standard and store the result.
- Step 20 Repeat for all replicates and standards. A graph will display the results and the fitted curve as the measurements are input. Use the up and down arrows to select a standard to be repeated if a poor reading has been obtained. Use C to clear the previous reading.
- Step 21 Press OK ♦ to accept the calibration and go to the Results screen (see below) OR press Back ♥ to return to the Standards screen.

Version 2.1 Page 34 / 70

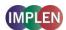

#### **Calibration Screen (manual entry)**

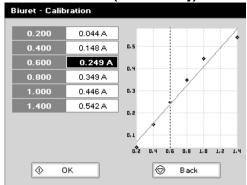

#### Results screen

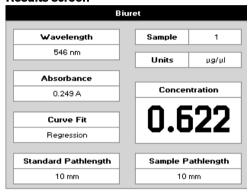

#### NanoPhotometer® P 300

#### **Options** (select using key pad numbers)

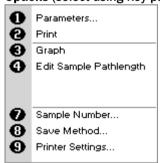

#### NanoPhotometer® P 330 / P360

#### Menu (select using key pad numbers)

#### **Calibration Screen** (manual entry)

Shows previously entered calibration values and allows values to be entered via the keypad.

- Step 22 The highlighted box can be edited in order to enter an absorbance value corresponding to a given concentration value using the keypad numbers. Range is 0.001 to 9,999. Use C to backspace and clear the last digit entered and the up and down arrows to move between boxes.
- Step 23 Press OK to accept the calibration and go to the Results screen (see below) OR press Back to return to the Standards screen.

#### Results screen

- **Step 24** Insert the reference sample and press *Blank* key. This will be used for all subsequent samples until changed.
- Step 25 Insert the sample and press Sample ❖. The concentration of the sample is taken and displayed.
- Step 26 Repeat for all samples.
- **Step 27** Press *Menu/Options* to display available Options which are described below.
- Step 28 Press Escape ☐ and confirm with Yes � to return to the ProteIn folder. Query needs confirmation to avoid unintended escaping the application.

#### **Options** (select using key pad numbers)

- 1) Return to parameters screen.
- 2) Print result via selected method.
- 3) Toggle graph on/off. Displays the calibration graph, cursors give values for last measured sample.
- 7) Sample number add a prefix to the sample number and reset the incrementing number to the desired value.
- 8) Save method use the left and right arrows to select a folder to store in (User Methods 1-9), press the down arrow and enter name.
- 9) Open printer settings, possibility to change the printer settings within the method as described in 7.3 Output Options / Printer

| Fvi+ | Ontions | hv  | pressing | Eccana | or wait  |
|------|---------|-----|----------|--------|----------|
| EXIL | Ubtions | IJ٧ | bressing | ESCape | . or wan |

#### Menu (select using key pad numbers)

- 1) Return to parameters screen.
- 2) Transfer the results via selected Output Options.
- 7) Sample number add a prefix to the sample number and reset the incrementing number to the desired value.
- 8) Save method use the left and right arrows to select a folder to store in (User Methods 1-9), press the down arrow and enter name
- 9) Open Output Options settings, possibility to change the Output settings within the method as described in 7.3 Output Options / Printer

Exit *Menu* by pressing *Escape* , or wait.

Version 2.1 Page 35 / 70

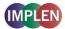

#### 4.3 Bacterial Cell Culture Measurement (OD600)

#### 4.3.1 General Information

• The stage of growth of a bacterial culture needs to be monitored to ensure that the cells are harvested at the optimum point for the greatest density of live cells. An exemplary growth curve is given below. Cells should be harvested towards the end of the log phase. The optical density of the sample indicates when this point has been reached. This value varies dependent on the cells being grown. Routinely the cells are grown until the absorbance at 600 nm (known as OD 600) reaches approximately 0.4 prior to induction or harvesting. A linear relationship exists between cell number (density) and OD 600 up to approx. 0.6

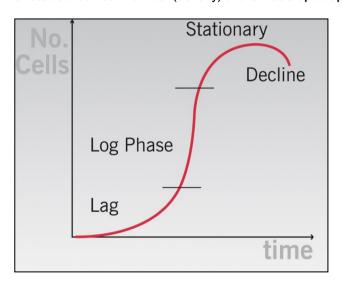

- It is important to note that for turbid samples such as cell cultures, the absorbance measured is due to light
  scattering, and <u>not</u> the result of molecular absorption. The amount of scatter is affected by the optics of the system
  (distance between the cell holder and instrument exit slit, geometry of this slit and the monochromator optics).
  Different spectrophotometer types therefore give different responses for the same turbid sample; to compare
  results, they must be normalized using calibration curves.
- A calibration curve can be determined by comparing measured OD 600 to expected OD 600. Expected OD 600 is determined by counting cell number using an alternative technique (for example microscope slide method) and converting to OD 600 using the rule of thumb that  $1 \text{ OD } 600 = 5 \times 10^8 \text{ cells/ml}$  for E. Coli.
- Additionally your NanoPhotometer® P-Class is coming with a correction factor of 1 as default. To compare OD values between different spectrophotometer, you have to determine the constant deviation between the Absorbance values for the same sample within those instruments and use this factor within the setting "correction factor" of your NanoPhotometer® P-Class Software.
- The use of 10 mm pathlength disposable cells is recommended for optical density measurements of cell culture solutions; to prevent the suspension settling too quickly and giving an OD that changes with time, glycerol should be added to the sample.
- The Submicroliter Cell is not recommended for optical density measurements of cell culture solutions.

Version 2.1 Page 36 / 70

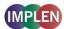

### 4.3.2 Analysis of Bacterial Growth

The procedure is as follows:

### **Parameter Screen**

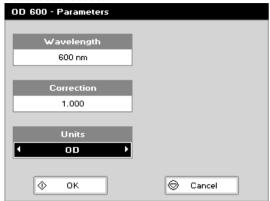

### **Parameter Screen**

- Step 1 Press 2 to select Cuvette Applications.
- Step 2 Press 3 to select OD 600.
- Step 3 Select the *Wavelength*. Default value is 600 nm. Range is 200 nm to 950 nm.
- Step 4 Enter the *Correction* factor to compensate for different optical configurations between this and other instruments. Default value is 1.
- Step 5 Select the *Units*. Options are OD or cells/ml. If cells/ml is selected two further parameters are displayed.

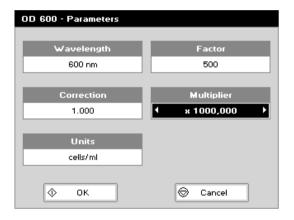

- Step 6 (if cells/ml selected) Enter the *Factor* using the keypad numbers. Range 0.00 to 9,999. C button backspaces and clears the last digit entered.
- Step 7 (if cells/ml selected) Select the *Multiplier* using the left and right arrows. Options are 1,000 or 1,000,000.

  Factor and *Multiplier* define the conversion of the measured OD to the number of cells per millilitre (e.g.: 1 OD 600 = 5 x 10<sup>8</sup> cells/ml)
- Step 8 Press OK to enter the Results screen OR press Cancel to cancel selections and return to the Cuvette Applications folder.

### **Results Screen**

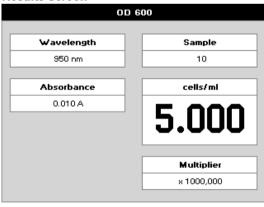

### **Results Screen**

- **Step 9** Insert the reference sample and press **Blank** key. This will be used for all subsequent samples until changed.
- Step 10 Insert the sample and press Sample ◆. The wavelength, absorbance and OD600 value is displayed.
- Step 11 Repeat for all samples.
- **Step 12** Press *Menu/Options* to display available Options which are described below.
- Step 13 Press Escape ☐ and confirm with Yes ❖ to return to the Cuvette Applications folder. Query needs confirmation to avoid unintended escaping the application.

To change parameters, print or save methods press the Menu/Options button. The options menu will be opened. For further explanation please see 2.3 Keypad and display on page 6 (P 300) and 7 (P 330 / P 360).

Version 2.1 Page 37 / 70

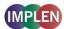

### 5. FUNCTIONS

Survey of the available Functions:

### **Functions**

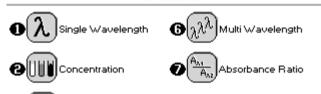

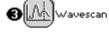

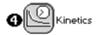

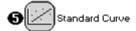

| Key pad number | Description                                                                                                    |
|----------------|----------------------------------------------------------------------------------------------------|
| 1              | Absorbance or %T (transmission) at a single user defined wavelength.                                                |
| 2              | Colorimetric assay at a single wavelength based on a simple Factor entered or calculated from a single standard.    |
| 3              | Spectral plot between two user defined wavelengths. Range 200-950 nm, with user configurable peak finding function. |
| 4              | Kinetic colorimetric assay either rate or end value based.                                                          |
| 5              | Colorimetric assay at a single wavelength based on a user programmed curve.                                         |
| 6              | Absorbance or %T (transmission) at up to 5 user defined wavelengths.                                                |
| 7              | Ratio of absorbance values at two user specified wavelengths.                                                       |

### Menu/Options

Within each function the user has the possibility to select various options that define the way results are treated. If not using a stored method, it is advisable to check that these options have been appropriately set for your experiment when coming to the instrument. Note that setting the "History" parameter to On (see Preferences later) will cause the instrument to store its last settings. If the "History" parameter is turned Off, all parameters and selections will return to their default settings when leaving that application. (Unless it has been saved as a method).

Version 2.1 Page 38 / 70

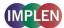

### 5.1 Single Wavelength - Abs and %T

This makes simple absorbance (A) and % transmission (%T) measurements on samples, measuring the amount of light that has passed through a sample relative to a reference (this can be air).

The procedure is as follows:

### **Parameter Screen**

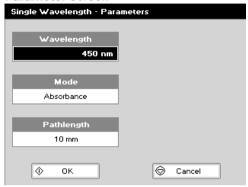

### Parameter Screen

- Step 1 Press 3 to select Functions.
- Step 2 Press 1 to select Single Wavelength
- Step 3 Set *Wavelength* by using keypad numbers or left and right
- **Step 4** Select the *Mode*, *Absorbance* or *%Transmission*, using the left and right arrows.
- Step 5 To enter the results screen with the selected parameters press OK OR cancel the selections and return to the Functions folder by pressing Cancel.

### **Results Screen**

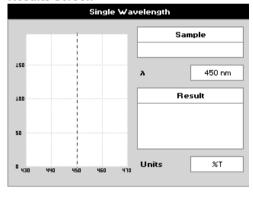

### Results Screen

- **Step 6** Insert the reference sample. Press **Blank** key. This will be used for all subsequent samples until changed.
- **Step 7** Insert sample and press **Sample ◆**.
- Step 8 Repeat for all samples.

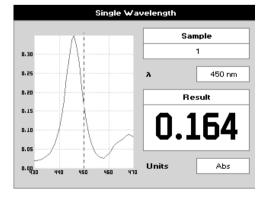

- **Step 9** The result at the selected wavelength is displayed on the screen.
- **Step 10** Use the left and right arrows to move the cursor and display the value at the cursor position (+/- 15nm from set wavelength).
- **Step 11** Press *Menu/Options* to display available options which are described below.
- Step 12 Press Escape and confirm with Yes to return to the Functions folder. Query needs confirmation to avoid unintended escaping the application folder.

Version 2.1 Page 39 / 70

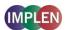

### NanoPhotometer® P 300

**Options** (select using key pad numbers)

| 0000     | Parameters Print Abs/%T Print Graph              |
|----------|--------------------------------------------------|
| <b>9</b> | Sample Number<br>Save Method<br>Printer Settings |

### NanoPhotometer® P 330 /P 360

**Menu** (select using key pad numbers)

|   | (                               |
|---|---------------------------------|
| 0 | Parameters Data Transfer Abs/%T |
| 0 | Print Graph                     |
| _ |                                 |
| • | Sample Number                   |
| 0 | Save Method                     |
| 0 | Output Options                  |

**Options** (select using key pad numbers)

- 1) Return to parameters screen.
- 2) Print result via selected method.
- 3) Toggle between Absorbance and %T mode.
- 4) Print graph greyed out if no data are available.
- 7) Sample number add a prefix to the sample number and reset the incrementing number to the desired value.
- 8) Save method use the left and right arrows to select a folder to store in (User Methods 1-9), press the down arrow and enter name.
- 9) Open printer settings, possibility to change the printer settings within the method as described in 7.3 Output Options / Printer

| Exit | <b>Options</b> | bν | pressing | Escape | . or  | wait |
|------|----------------|----|----------|--------|-------|------|
|      | Optiono        | ~, | p. 000g  |        | <br>, |      |

Menu (select using key pad numbers)

- 1) Return to parameters screen.
- 2) Transfer the results via selected Output Options.
- 3) Toggle between Absorbance and %T mode.
- 4) Print graph greyed out if no data are available.
- 7) Sample number add a prefix to the sample number and reset the incrementing number to the desired value.
- 8) Save method use the left and right arrows to select a folder to store in (User Methods 1-9), press the down arrow and enter name.
- 9) Open Output Options settings, possibility to change the Output settings within the method as described in 7.3 Output Options / Printer.

| Fxit | Menu  | hv  | pressing  | Fscane | or   | wait |
|------|-------|-----|-----------|--------|------|------|
| LAIL | MICHU | IJΥ | picsoilig | ESCAPE | , ui | wait |

Version 2.1 Page 40 / 70

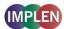

### 5.2 Concentration

This makes simple concentration measurements on samples, by measuring the amount of light that has passed through a sample relative to a reference (this can be air). Concentration is obtained by multiplying the measured absorbance at a specific wavelength by a factor. The factor may be known in advance, or may be calculated by the instrument by measuring a standard of known concentration.

The procedure is as follows:

### **Parameter Screen**

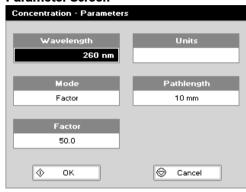

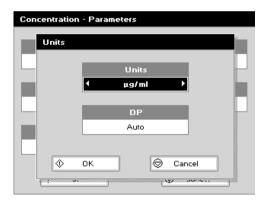

### Parameter Screen

- Step 1 Press 3 to select Functions.
- Step 2 Press 2 to select Concentration
- **Step 3** Set *Wavelength* by using keypad numbers or left and right arrows
- **Step 4** Select the *Mode:* Factor (user entered) or Standard (factor is calculated from a calibration sample), using the left and right arrows.
- Step 5 (if Factor is selected) Enter the *Factor* using the keypad numbers. Range 0.001 to 9,999. Use the C button to delete the last digit entered.
- Step 6 (if Standard is selected) Enter the concentration using keypad numbers. Range 0.01 to 9,999. Use the C button to delete the last digit entered.
- Step 7 Units: The user can enter a text string up to 8 characters long. To access a list of pre-defined units press the Menu/Options key and then use the left/right arrows (μg/ml, μg/μl, pmol/μl, mg/ml, mmol/l, μmol/l, g/l, mg/l, μg/l, U/l, %, ppm, ppb, conc or none). These units can also be edited once OK → is pressed. This screen also allows the number of displayed Decimal Points (DP) to be selected, from 0 to 2. Note that the result will always be fixed to 5 significant figures regardless of how many decimal points are selected (so 98768.2 will display as 98768 even with 1 decimal point selected). Press OK → to store the chosen parameters or Cancel
- Step 8 To enter the results screen with the selected parameters press OR cancel the selections and return to the *Functions* folder by pressing *Cancel* ...

### Results Screen (if using a Factor)

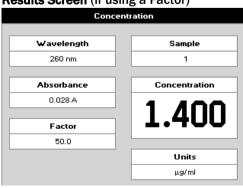

### **Results Screen** (if using a Factor)

**Step 9** Insert the reference sample. Press *Blank* key. This will be used for all subsequent samples until changed.

Step 10 Insert sample and press Sample .

Version 2.1 Page 41 / 70

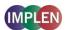

### Results Screen (if using standard mode)

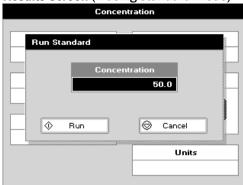

## Concentration Wavelength 260 nm 2 Absorbance 0.042 A Factor 3571 Units µg/ml

### NanoPhotometer® P 300

### Options (select using key pad numbers)

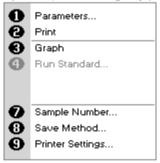

### NanoPhotometer® P 330 / P 360

### Menu (select using key pad numbers)

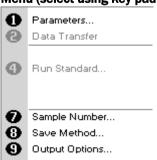

### **Results Screen** (if using standard mode)

- **Step 11** Insert the reference sample. Press *Blank* key. This will be used for all subsequent samples until changed.
- Step 12 Press Sample Oto display the Run Standard screen.
- Step 13 Run the standard by pressing Run O OR Press Cancel to return to the measure screen.

| Step 14 Insert | the      | sample   | and      | press    | Sample       | ᅠ◆.     | The  |
|----------------|----------|----------|----------|----------|--------------|---------|------|
| concer         | itration | of the s | ample    | is displ | ayed. Res    | ults sl | າown |
| as — iı        | ndicate  | the cond | centrati | on is ou | it of range. |         |      |

Step 15 Repeat for all samples.

**Step 16** Press *Menu/Options* to display available options which are described below.

| Step 17 Press Esca | a <b>pe</b> 🗌 a | nd conf  | irm with  | ı Yes 🗘 t | o returi | n to the |
|--------------------|-----------------|----------|-----------|-----------|----------|----------|
| Functions          | folder.         | Query    | needs     | confirma  | tion to  | avoid    |
| unintende          | d escapi        | ng the a | applicati | on.       |          |          |

### **Options** (select using key pad numbers)

- 1) Return to parameters screen.
- 2) Print result via selected method.
- 3) Toggles on/off, displaying a graph of wavescan +/- 20 nm from selected wavelength.
- 4) Return to Run Standard screen.
- 7) Sample number add a prefix to the sample number and reset the incrementing number to the desired value.
- 8) Save method use the left and right arrows to select a folder to store in (User Methods 1-9), press the down arrow and enter name
- 9) Open printer settings, possibility to change the printer settings within the method as described in 7.3 Output Options / Printer

| Fyit | Ontions  | hv  | pressing | Fscane | or   | wait  |
|------|----------|-----|----------|--------|------|-------|
| ⊏XIL | UDUIUIIS | IJΥ | pressing | ESCape | , or | wait. |

### Menu (select using key pad numbers)

- 1) Return to parameters screen.
- 2) Transfer the results via selected Output Options.
- 4) Return to Run Standard screen.
- 7) Sample number add a prefix to the sample number and reset the incrementing number to the desired value.
- 8) Save method use the left and right arrows to select a folder to store in (User Methods 1-9), press the down arrow and enter name.
- 9) Open Output Options settings, possibility to change the Output settings within the method as described in 7.3 Output Options / Printer

Exit *Menu* by pressing *Escape* , or wait.

Version 2.1 Page 42 / 70

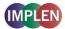

### 5.3 Wavescan

An absorption spectrum can be obtained from your instrument, enabling simple identification of peak height and position.

The procedure is as follows:

### **Parameter Screen**

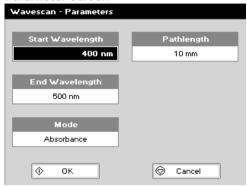

### **Measurement Screen**

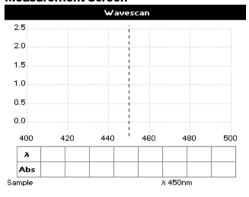

### **Results Screen**

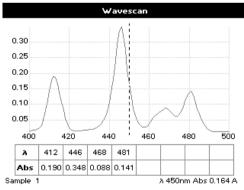

### **Parameter Screen**

- Step 1 Press 3 to select Functions.
- Step 2 Press 3 to select Wavescan.
- Step 3 Set Start Wavelength by using keypad numbers or left and right arrows.
- Step 4 Set *End Wavelength* by using keypad numbers or left and right arrows.
- Step 5 Select the *Mode*, *Absorbance* or *%Transmission*, using the left and right arrows.
- Step 6 To enter the measurements screen with the selected parameters press **OK OR** cancel the selections and return to the **Functions** folder by pressing **Cancel**.

### **Measurement Screen**

- **Step 7** Insert the reference sample. Press *Blank* key. This will be used for all subsequent samples until changed.
- Step 8 Insert sample and press Sample .
- Step 9 Repeat for all samples.

### **Results Screen**

A graph of the wavescan is displayed, along with a table of Absorbance/%T at each peak. Up to eight peaks can be shown. Use the left and right arrows to move the cursor along the graph. When it reaches a peak the peak height and width of the peak is displayed at the top of the screen. To zoom in on the wavelength scale, use the up arrow. This auto-scales on the Absorbance/%T scale (dependent on the Graph Scale option) and this is retained for subsequent measurements. To zoom out again, use the down arrow.

**Step 10** Press *Menu/Options* to display available options which are described next.

Step 11 Press Escape and confirm with Yes to return to the Functions folder. Query needs confirmation to avoid unintended escaping the application.

Version 2.1 Page 43 / 70

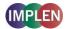

### Menu (select using key pad numbers)

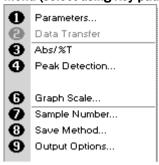

### Peak Detection (Shortcut button 4)

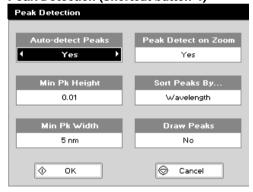

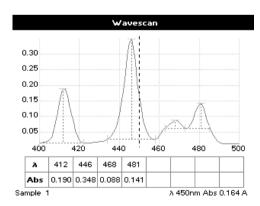

### Menu (select using key pad numbers)

- 1) Return to parameters screen.
- 2) Transfer the results via selected Output Options / Printer settings.
- 3) Toggle between Absorbance and %T mode.
- 4) Displays Peak Detection Parameter Screen. See description below.
- 5) Manually adds a peak position to the peak table in the results screen at the position set by the cursor. If the cursor is returned to this position the legend "User Defined Peak" is displayed at the top of the scan and this option changes to Delete Peak...
- 6) Displays Graph Scale Parameter Screen. See description below.
- 7) Sample number add a prefix to the sample number and reset the incrementing number to the desired value.
- 8) Save method use the left and right arrows to select a folder to store in (Favourites/Methods 1-9), press the down arrow and enter name.
- Open Output Options/Printer settings, possibility to change the Output settings within the method as described in 7.3 Output Options / Printer

Exit *Menu/Options* by pressing *Escape* , or wait.

### **Peak Detection (Shortcut button 4)**

**Auto Detect Peaks:** Turns on and off the automatic peak detection. The following options determine how peaks are detected:

**Minimum Peak Height:** Minimum height the peak has to be above the higher of the two adjacent minima for the peak to be detected.

**Minimum Peak Width:** Minimum width of the peak as determined by the difference in wavelength between the highest of the two adjacent minima and the opposing intersection of that higher minimum level and the peak profile. (See the screen displayed below).

**Peak Detect on Zoom:** Determines whether peaks are re-assessed and tabulated when the user zooms into a region of the wavescan. If **Off**, leaves the peak detection as determined on the un-zoomed display.

**Sort Peaks by...:** Determines the sequence that peaks are reported by. Can be wavelength, peak height or peak width.

**Draw Peaks:** Switches display of peak cursors on and off. These show vertical dashed lines displaying the measured peak height and horizontal dashed lines showing the peak width.

Pressing *Cancel*  $\square$  ignores the selection, pressing *OK*  $\diamondsuit$  accepts them.

Version 2.1 Page 44 / 70

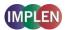

### Add Peak (Shortcut button 5)

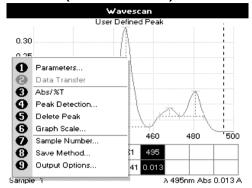

### Add Peak (Shortcut button 5)

Adds a user defined peak at the current cursor position. The entry is then displayed in inverse colouring to discriminate between user defined peaks and auto-detect peaks. When the cursor is positioned over the user defined peak a legend "User Defined Peak" appears at the top of the graph. The option then changes to Delete Peak to enable the user to remove the peak.

### **Graph Scale (Shortcut button 6)**

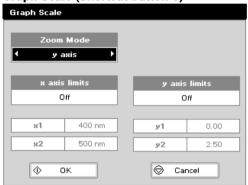

### **Graph Scale (Shortcut button 6)**

This enables the user to set up a defined graph by defining the limits in either or both of the x and y axes.

### Zoom mode:

This sets up the operation of the Zoom keys (up and down arrows). The "x & y axis" expands the display around the cursor measurement point, whilst the other options select the absorbance or wavelength axes respectively. With x or y axis limits set to on, zooming out will only be permitted to the set limits.

### x/y axis limits:

Setting "x (or y) axis limits" to "On" activates the start and finish points of the desired graph to user defined specific wavelengths and/or absorbance values.

Pressing **Cancel**  $\bigcirc$  ignores the selection; pressing **OK**  $\bigcirc$  accepts it and displays the required graph.

Version 2.1 Page 45 / 70

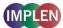

### 5.4 Kinetics

Simple kinetics studies, where the change in absorbance needs to be followed as a function of time at a fixed wavelength, can be readily performed.

Reagent test kits are routinely used for the enzymatic determination of compounds in food, beverage and clinical laboratories by measuring NAD+ / NADH conversion at 340 nm. The change in absorbance over a specified time period can be used to provide useful information when an appropriate factor, defined in the reagent kit protocol, is applied. Reaction rate and enzyme activity can be calculated if the factor used takes account of the absorbance difference per unit time, as opposed to the absorbance difference per se. For this reason, the change in absorbance per minute ( $\Delta A/min$ ), concentration ( $\Delta A/min$  x factor) and correlation coefficient (calculated from a best fit of the data points) are displayed. They may not be relevant for simple kinetics experiments.

The procedure to define a new method is as follows:

### **Parameter Screen**

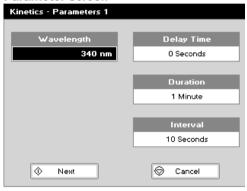

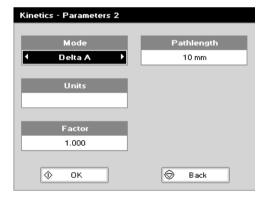

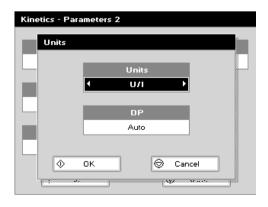

### **Parameter Screen**

- Step 1 Press 3 to select Functions.
- Step 2 Press 4 to select Kinetics
- **Step 3 Wavelength**: Enter all numerical values using the keypad numbers or the left and right arrows.
- Step 4 Delay time: Enter the delay time in seconds before the first measurement is taken. This can be a maximum of 600 seconds (10 minutes).
- Step 5 *Duration*: Enter the time in minutes over which measurements are taken. This can be a maximum of 60 minutes.
- **Step 6** *Interval*: Enter the interval time in seconds between measurements using the left and right arrows. Options are: 5, 10, 15, 20, 30 or 60 seconds.
- Step 7 Press Next  $\diamondsuit$  to go to the next parameters screen OR Press Cancel  $\square$  to return to the Functions folder.
- **Step 8** Select the measurement *Mode* using the left and right arrows.

**Delta A:** change in absorbance over the measurement duration (or selected period).

**Final A:** absorbance at the end of the measurement duration (or selected time).

**Slope**: rate of change of absorbance over the measurement duration or selected period.

- Step 9 Units: The user can enter a text string up to 8 characters long. To access a list of pre-defined units press the Menu/Options key and then use the left/right arrows (μg/ml, μg/μl, pmol/μl, mg/ml, mmol/l, μmol/l, g/l, mg/l, μg/l, U/l, %, ppm, ppb, conc or none). These units can also be edited once OK is pressed. This screen also allows the number of displayed Decimal Points (DP) to be selected, from 0 to 2 Note that the result will always be fixed to 5 significant figures regardless of how many decimal points are selected (so 98768.2 will display as 98768 even with 1 decimal point selected). Press OK Φ to store the chosen parameters OR Cancel.
- **Step 10** Set the *Factor* by which the result is multiplied to give the amount in the chosen range using the left and right arrows. Range of 0.01 to 9,999.
- Step 11 Press Next to enter the Results screen OR press Cancel to return to the Parameters screen.

Version 2.1 Page 46 / 70

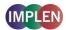

### **Results Screen**

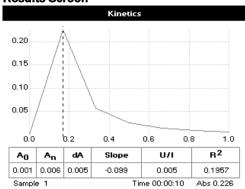

### Menu (select using key pad numbers)

|   | a (ooloot aoliig ito) pad |
|---|---------------------------|
| 0 | Parameters                |
| 0 | Data Transfer             |
| € | Print Data                |
| • | Set t0 At Cursor          |
| • | Set tn At Cursor          |
| 0 | Slope                     |
| • | Sample Number             |
| 0 | Save Method               |
| 0 | Output Options            |
|   |                           |

### **Results Screen**

- Step 12 Insert the reference sample and press Blank key.
- Step 13 Insert the sample and press Sample 

  to start the run. Time (min) is displayed at the bottom of the screen, and absorbance data are plotted on the graph as testing proceeds. The table below the graph gives: absorbance values at A₀ (start of calculation), Aₙ (finish of calculation), dA (change in absorbance), slope, regression parameter (R²) of the calculated slope and the result calculated from the selected parameter.
- **Step 14** Use the left and right arrows to move the cursor and display the time and absorbance value at measured data points. Use the up and down arrows to zoom in or out.
- **Step 15** Press *Menu/Options* to display available options which are described below.
- Step 16 Press Escape and confirm with Yes to return to the Functions folder. Query needs confirmation to avoid unintended escaping the application.

### Menu (select using key pad numbers)

- 1) Return to parameter screen.
- 2) Transfer the results via selected Output Options / Printer settings.
- 3) Print all the data.
- 4) Set the t<sub>0</sub> position (starting point for the slope and dA calculation) at the current cursor position. Value is retained for subsequent samples.
- 5) Set the t<sub>n</sub> position (finishing point for the slope and dA calculation) at the current cursor position. Value is retained for subsequent samples.
- 6) Toggle the calculated slope line on and off. Note: if any data points enclosed by  $t_0$  and  $t_n$  are beyond the range of the instrument (> 2.5 A or < -0.3 A) then this option is greyed out.
- 7) Sample number add a prefix to the sample number and reset the incrementing number to the desired value.
- 8) Save method use the left and right arrows to select a folder to store in (User Methods 1-9), press the down arrow and enter name.
- Open Output Options/Printer settings, possibility to change the Output/Printer settings within the method as described in 7.3 Output Options / Printer

| Exit <b>Menu/Options</b> by pressing | Escape L | or | wait. |
|--------------------------------------|----------|----|-------|
|--------------------------------------|----------|----|-------|

Version 2.1 Page 47 / 70

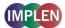

### 5.5 Standard Curve

The construction of a multi-point calibration curve from standards of known concentration to quantify unknown samples is a fundamental use of a spectrophotometer; this instrument has the advantage of being able to store this curve as a method, using up to 9 standards.

To include a zero concentration standard, include this in the number of standards to be entered and enter 0.00 for concentration; use a reagent blank when required to enter the zero standard.

The procedure is as follows:

### **Parameter Screen**

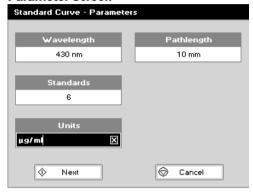

### **Parameter Screen**

- Step 1 Press 3 to select Functions.
- Step 2 Press 5 to select Standard Curve
- **Step 3** Select the **Wavelength** using the keypad numbers or left and right arrows.
- **Step 4** Enter the number of **Standard** concentration points to be used in the curve (1-9).

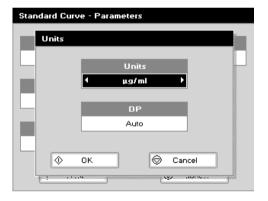

Step 5 Units: The user can enter a text string up to 8 characters long. To access a list of pre-defined units press the Menu/Options key and then use the left/right arrows (μg/ml, μg/μl, pmol/μl, mg/ml, mmol/l, μmol/l, g/l, mg/l, μg/l, U/l, %, ppm, ppb, conc or none). These units can also be edited once OK is pressed. This screen also allows the number of displayed Decimal Points (DP) to be selected, from 0 to 2. Note that the result will always be fixed to 5 significant figures regardless of how many decimal points are selected (so 98768.2 will display as 98768 even with 1 decimal point selected). Press OK Φ to store the chosen parameters or Cancel

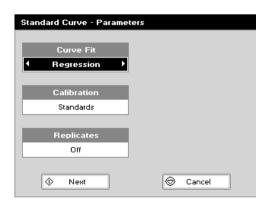

- Step 6 Select the type of *Curve Fit* using the left and right arrows. Options: straight line regression, a zero regression (this forces the straight line through the origin), interpolated or cubic spline.
- Step 7 Select the *Calibration* mode: either *Standards* (measure prepared standards) or *Manual* (keypad data entry) or *New Standards* (previous values are blanked, new standard can be measured).
- **Step 8** (if standards selected) Select the number of standards to be measured and averaged at each standard concentration point. Can be Off (1), 2 or 3.
- Step 9 Press Next ♦ to enter the Standards screen OR Press Cancel □ to cancel selections and return to the Functions folder.

Version 2.1 Page 48 / 70

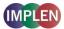

### Standard Screen

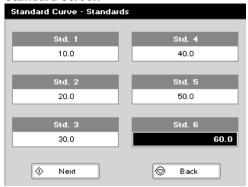

### **Calibration Screen (replicates off)**

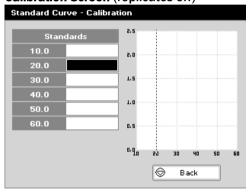

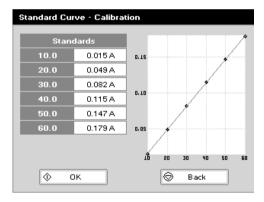

### **Calibration Screen** (replicates on)

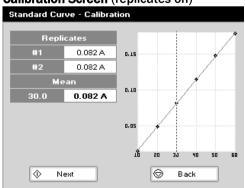

### Standards screen

- **Step 10** Enter the concentration values by using the keypad numbers and the up and down arrows to move between the different standard boxes. Range 0.001 to 9,999.
- Step 11 Press Next 

  to enter the Calibration screen. If any duplicate or non-monotonic (increasing entries) are present the unit will beep and highlight the incorrect entry. OR press Back 

  to return to the Parameter screen.

### Calibration Screen (replicates off)

- Step 12 This shows the calibration values and allows standards to be measured.
- Step 13 Insert the reference sample. Press *Blank* key. This will be used for all subsequent samples until changed.
- Step 14 Insert the standard (use C to clear previously stored results before measuring) and press Sample to measure the standard and store the result.
- **Step 15** Repeat for all standards. A graph will display the results and the fitted curve as the measurements are input.
- Step 16 Use the up and down arrows to select a standard to be repeated if a poor reading has been obtained. Use C to clear the previous reading.
- Step 17 Press OK ♦ to accept the calibration and go to the Results screen (see below) OR press Back to return to the Standards screen.

### Calibration Screen (replicates on)

This shows the calibration values and allows standards to be measured.

- **Step 18** Insert the reference sample. Press **Blank** key. This will be used for all subsequent samples until changed.
- Step 19 Press Replicates 

  to display the replicate entry boxes.

  Use C to clear previously stored results before measuring.
- **Step 20** Insert the standard and press **Sample** to measure the standard and store the result.
- Step 21 Repeat for all replicates and standards. A graph will display the results and the fitted curve as the measurements are input.
- Step 22 Use the up and down arrows to select a standard to be repeated if a poor reading has been obtained. Use C to clear the previous reading.
- Step 23 Press Next to accept the calibration and go to the Results screen (see below) OR press Back to return to the Standards screen.

Version 2.1 Page 49 / 70

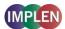

### Calibration (Manual entry)

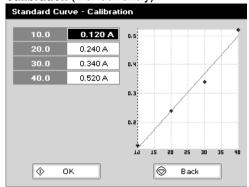

### Results screen

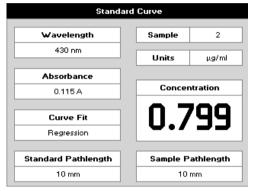

### Menu (select using key pad numbers)

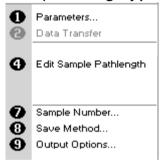

### Calibration (Manual entry)

- **Step 24** Shows previously entered calibration values and allows values to be entered via the keypad.
- Step 25 The highlighted box can be edited in order to enter an absorbance value corresponding to a given concentration value using the keypad numbers. Range 0.001 to 9,999. Use C to backspace and clear the last digit entered and the up and down arrows to move between boxes.
- Step 26 Press OK to accept the calibration and go to the Results screen (see below) OR press Back to return to the Standards screen.

### Results screen

- **Step 27** Insert the reference sample and press **Blank** key. This will be used for all subsequent samples until changed.
- **Step 28** Insert the sample and press **Sample .** The concentration of the sample is taken and displayed.
- Step 29 Repeat for all samples.
- **Step 30** Press *Menu/Options* to display available options which are described below.
- Step 31 Press Escape and confirm with Yes to return to the Functions folder. Query needs confirmation to avoid unintended escaping the application.

### Menu (select using key pad numbers)

- 1) Return to parameters screen.
- 2) Transfer the results via selected Output Options / Printer settings.
- 7) Sample number add a prefix to the sample number and reset the incrementing number to the desired value.
- 8) Save method use the left and right arrows to select a folder to store in (User Methods 1-9), press the down arrow and enter name.
- 9) Open Output Options/Printer settings, possibility to change the Output / Printer settings within the method as described in 7.3 Output Options / Printer

| Exit <b>Menu/Options</b> by pressing <b>Escape</b> , | . or wait |
|------------------------------------------------------|-----------|
|------------------------------------------------------|-----------|

Version 2.1 Page 50 / 70

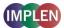

### 5.6 Multiple Wavelength

This makes up to 5 absorbance measurements on the same sample. The procedure is as follows:

### **Parameter Screen**

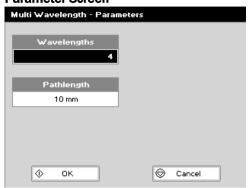

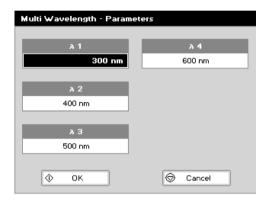

### Parameter Screen

- Step 1 Press 3 to select Functions.
- Step 2 Press 6 to select Multi Wavelength
- Step 3 Select the number of Wavelengths.
- Step 4 Press OK ♦ to enter the next screen
- **Step 5** Enter the *first Wavelength* using either the number keys or the left and right arrows.
- **Step 6** Enter the **second Wavelength** as above and repeat for the number of wavelengths selected (up to 5).
- Step 7 Press OK to enter the results screen OR press Cancel

  to return to the Functions folder.

### **Results Screen**

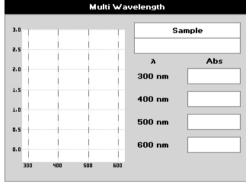

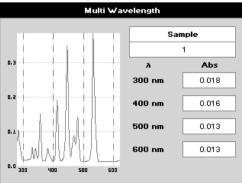

### **Results Screen**

- **Step 8** Insert the reference sample. Press **Blank** key. This will be used for all subsequent samples until changed.
- **Step 9** Insert sample and press **Sample**  $\Phi$ .
- **Step 10** Repeat for all samples. A scan plot covering the range of wavelengths selected (with cursors at the relevant wavelengths) and a table of values is displayed.
- **Step 11** Press *Menu/Options* to display available options which are described below.
- Step 12 Press Escape and confirm with Yes to return to the Functions folder. Query needs confirmation to avoid unintended escaping the application.

Version 2.1 Page 51 / 70

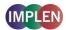

### NanoPhotometer® P 300

**Options** (select using key pad numbers)

| 0000     | Parameters<br>Print<br>Graph<br>Edit Sample Pathlength |
|----------|--------------------------------------------------------|
| <b>9</b> | Sample Number<br>Save Method<br>Printer Settings       |

### NanoPhotometer® P 330 / P360

Menu (select using key pad numbers)

|          | m (00.000 mo 8 ) pur                           |
|----------|------------------------------------------------|
| 0        | Parameters<br>Data Transfer                    |
| 0        | Edit Sample Pathlength                         |
| <b>9</b> | Sample Number<br>Save Method<br>Output Options |
|          |                                                |

**Options** (select using key pad numbers)

- 1) Return to parameters screen.
- 2) Print result via selected method.
- 3) Toggle graph on/off. Displays the calibration graph, cursors give values for last measured sample.
- 7) Sample number add a prefix to the sample number and reset the incrementing number to the desired value.
- 8) Save method use the left and right arrows to select a folder to store in (User Methods 1-9), press the down arrow and enter name.
- 9) Open printer settings, possibility to change the printer settings within the method as described in 7.3 Output Options / Printer

| Exit | Options | bγ | pressing | Escape | , or | wait |
|------|---------|----|----------|--------|------|------|
|      |         |    |          |        |      |      |

### Menu (select using key pad numbers)

- 1) Return to parameters screen.
- 2) Transfer the results via selected Output Options.
- 7) Sample number add a prefix to the sample number and reset the incrementing number to the desired value.
- 8) Save method use the left and right arrows to select a folder to store in (User Methods 1-9), press the down arrow and enter name.
- 9) Open Output Options settings, possibility to change the Output settings within the method as described in 7.3 Output Options / Printer

Version 2.1 Page 52 / 70

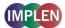

### 5.7 Absorbance Ratio

This makes simple absorbance ratio measurements on samples, measuring the amount of light that has passed through a sample relative to a blank (this can be air) at two wavelengths.

The procedure is as follows:

### **Parameter Screen**

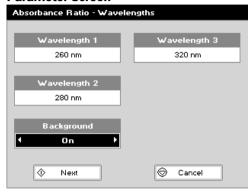

| Absorbance Ratio - Parameters |        |  |  |
|-------------------------------|--------|--|--|
| Pathlength                    | Factor |  |  |
| 10 mm →                       | 1.000  |  |  |
| Dilution Factor               |        |  |  |
| Units                         |        |  |  |
| μg/ml                         |        |  |  |
| Ф ок                          |        |  |  |

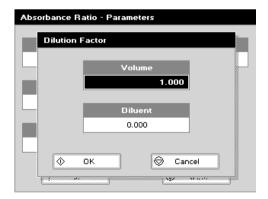

### Parameter Screen

- Step 1 Press 3 to select Functions.
- Step 2 Press 7 to select Absorbance Ratio
- Step 3 Enter the *first Wavelength* by using the keypad numbers or the left and right arrows.
- Step 4 Enter the second Wavelength as above.
- **Step 5** Select whether a **Background** correction is applied to both wavelengths 1 and 2 using the left and right arrows.
- Step 6 (If background correction is On) Enter the **third**Wavelength, from which the background correction will be obtained.
- Step 7 Press Next to enter the next screen OR press Cancel to return to the Functions folder.
- **Step 8** (Dilution Factor known) Enter a *Dilution factor* by using the keypad numbers within the range 1.00 9,999.

- Step 9 (Calculate Dilution Factor) Press the *Menu/Options* key. Enter the *Volume* of the sample (range 0.01 9,999), using the keypad numbers. Enter the volume of *Diluent* (range 0.01-9,999) by using the keypad numbers.
- Step 10 Press OK ♦ to calculate the dilution factor and return to the Parameters screen OR press Cancel □ to cancel selections.
- **Step 11** Select units of measurement, using left and right arrows. Options are: µg/ml, ng/µl, µg/µl.
- Step 12 Enter the factor using the keypad numbers (Range 0.001 to 9,999).
- Step 13 Press OK to enter the results screen OR Cancel to return to the Functions folder.

Version 2.1 Page 53 / 70

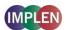

### **Results Screen**

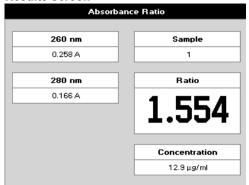

### Menu (select using key pad numbers)

|   | a (coloct dollig ito) pac |
|---|---------------------------|
| 0 | Parameters                |
| • | Data Transfer             |
|   |                           |
|   |                           |
|   |                           |
|   |                           |
|   |                           |
|   |                           |
| 0 | Sample Number             |
| 0 | Save Method               |
| 0 | Output Options            |
| _ |                           |

### Results Screen

- **Step 14** Insert the reference sample. Press *Blank* key. This will be used for all subsequent samples until changed.
- Step 15 Insert sample and press Sample .
- Step 16 Repeat for all samples. The absorbance at the selected wavelengths is measured and the ratio between wavelengths 1 and 2 is calculated (both corrected by the background wavelength value if this was selected).
- **Step 17** Press *Menu/Options* to display available options which are described below
- Step 18 Press Escape and confirm with Yes to return to the Functions folder. Query needs confirmation to avoid unintended escaping the application.

### Menu (select using key pad numbers)

- 1) Return to parameters screen.
- 2) Transfer the results via selected Output Options/Printer settings.
- 7) Sample number add a prefix to the sample number and reset the incrementing number to the desired value.
- 8) Save method use the left and right arrows to select a folder to store in (User Methods 1-9), press the down arrow and enter name.
- 9) Open Output Options / Printer settings, possibility to change the Output Options / Printer settings within the method as described in 7.3 Output Options / Printer

Exit *Menu* by pressing *Escape* , or wait.

Version 2.1 Page 54 / 70

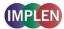

### 6. USER METHODS

These folders are the storage locations for any user modified Applications (Methods) that are saved in the **Options Menu**. They are accessible from the home folders page. The folder enables the user to quickly select any frequently used Methods. Up to 9 Methods may be stored in the folder.

# Methods 1 Methods 2 Methods 3 Methods 3 Methods 3 Methods 3 Methods 4 Methods 5

Folder names can be renamed, locked, unlocked and saved to the SD memory card using the Options Menu.

### Menu / Options (select using key pad numbers)

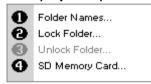

### **Rename Folder Names**

- 1. Press 1 to select Folder Names.
- 2. Select the method to be renamed using the left and right arrows.
- 3. Enter the new name.
- 4. Press **OK** igodot to save the new name **OR Cancel** igodot to return to the User Methods folder.

### **Lock Method**

- 1. Press 2 to select Lock Folder.
- 2. Select the method to be locked using the left and right arrows.
- 3. Select a pass code using the keypad numbers or left and right arrows.
- 4. Press **OK** to lock the method **OR Cancel** to return to the **User Methods** folder.

### **Unlock Method**

- 1. Press 3 to select Unlock Folder.
- 2. Select the method to be unlocked using the left and right arrows.
- 3. Enter the pass code using the keypad numbers or left and right arrows.
- 4. Press **OK** igodot to unlock the method **OR Cancel** igodot to return to the **User Methods** folder

### **SD Memory Card**

Individual or all methods can be copied on the SD Memory Card and can be restored back into the same instrument at a later date. For further details, please refer to the NanoPhotometer® P-Class Accessory manual.

- 1. Press 4 to select SD Memory Card.
- 2. Four options are available:

Backup folder generates a copy of an individual folder on the SD Memory Card

Restore folder restores an individual folder from the SD Memory Card to the instrument

Backup all folders generates a copy of all folders on the SD Memory Card

Restore all folders restores all folders from the SD Memory Card to the instrument

- 3. Select the method to be saved using the left and right arrows.
- 4. Press **OK** igodot to save the method **OR Cancel** igodot to return to the **User Methods** folder.

Version 2.1 Page 55 / 70

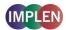

### Methods - Methods 1

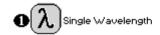

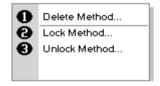

### **Delete Method**

- Select the method to be deleted using the key pad numbers.
   Select Menu/Options and press 1 Delete Method.
- Press **OK**  $\diamondsuit$  to delete the method **OR Cancel**  $\heartsuit$  to return to **User Methods** folder.

### 7. UTILITIES

Survey of the available Utilities:

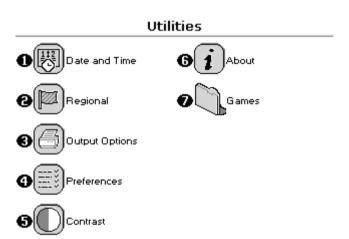

| Key pad number | Description                                                       |
|----------------|-------------------------------------------------------------------|
| 1              | Set correct time and date                                         |
| 2              | Select preferred number format                                    |
| 3              | Printer/output options                                            |
| 4              | Select screen layout (themes), history, and Baseline Compensation |
| 5              | Adjust screen contrast & brightness                               |
| 6              | Serial number and software version                                |

Version 2.1 Page 56 / 70

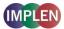

### 7.1 **Date and Time**

The procedure is as follows:

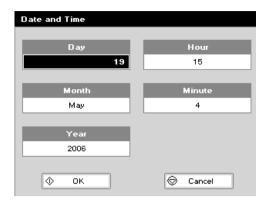

### arrows. Step 2 Enter the Month as above.

- Step 3 Enter the Year.
- Step 4 Enter the Hour.
- Step 5 Enter the Minute. Seconds are zeroed when OK is pressed.
- **Step 6** Press **OK \Pi** to store the settings and return to the **Utilities** folder **OR** press **Cancel** to return to the **Utilities** folder without storing the time.

Step 1 Enter the Day using the keypad numbers or left and right

### 7.2 Regional

Sets Number Format. The procedure is as follows:

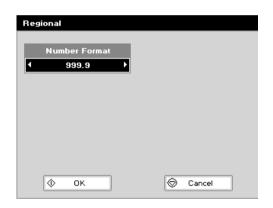

- Step 1 Set the Number Format (decimal point style). Options are
- **Step 2** Press **OK O** to store the settings and return to the Utilities folder OR press Cancel To to return to the Utilities folder without storing the settings.

### **Output Options / Printer** 7.3

### 7.3.1 NanoPhotometer® P 300

The NanoPhotometer® P 300 offers a selection of data-output accessories. Please proceed to Folder 5 Utilities, press 3 **Printer** to set the requested reporting settings:

### **Data-output to Built-in printer:**

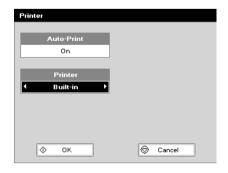

- Select whether Auto-print is on or off using the left and right arrows. When auto-print is set as "on" the results are automatically printed after a measurement is taken. When the setting is "off" printing has to be initiated manually. This can also be set using the Options key in each application or method. The default is OFF.
- Step 2 Select printer module: Built-in Press OK  $\odot$  to store the settings and return to the **Utilities** folder **OR** Press **Cancel** oxtime to return to the Utilities folder without storing the settings.

Version 2.1 Page 57 / 70

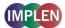

### **Direct Data-output to PC:**

Connection between NanoPhotometer® and PC is possible with a USB or Bluetooth connection:

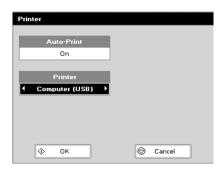

- Step 1 Select whether *Auto-print* is on or off using the left and right arrows. When auto-print is set as "on" the results are automatically printed after a measurement is taken. When setting is "off" printing has to be initiated manually. This can also be set using the *Options* key in each application or method. The default is OFF.
- Step 2 Select how the data are sent. Options are Computer USB or Bluetooth. Press OK to store the settings and return to the Utilities folder OR Press Cancel to return to the Utilities folder without storing the settings.

### **Data-output to SD Memory Card:**

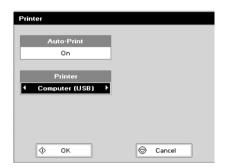

- Step 1 Select whether *Auto-print* is on or off using the left and right arrows. When auto-print is "on" the results are automatically printed after a measurement is taken. When it is set to "off", printing has to be initiated manually. This can also be set using the **Options** key in each application or method. The default is OFF.
- Step 2 Select printer module: SD Memory Card . Press OK �� to store the settings and return to the Utilities folder OR Press Cancel �� to return to the Utilities folder without storing the settings.

### 7.3.2 NanoPhotometer® P 330 / P 360

The NanoPhotometer® P-Class offers a selection of data-output accessories. Please proceed to Folder 5 *Utilities*, press 3 *Output Options* to set the favoured reporting settings:

### **Data-output to Built-in printer:**

Printing on the built-in printer is possible independent from the *Output Options* setting with the *Print* key on the keypad. Pressing the *Print* key prints the results shown on the result screen on the built-in printer. If no built-in printer is connected to the NanoPhotometer® P-Class the *Print* key results in a warning message.

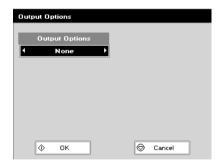

If **None** in the **Output Options** is selected it is only possible to print with the built-in printer or save the data on a connected USB flash drive. No data transfer to a PC is possible. To transfer the data on the result screen to a PC press 9 for **Output Options**, change the **Output Options** to the device of choice.

Press **OK** to store the settings and return to the result screen. Press **Menu** or directly 2 for **Data Transfer** to transfer the data to the PC. All further measurements are transferred and saved automatically.

### **Direct Data-output to USB flash drive:**

If a USB flash drive is connected to the USB flash drive port (right side of the NanoPhotometer®) all measured data are automatically saved on the USB flash drive, independent from the Output Options settings. Please exit the method first before disconnecting the USB flash drive. Otherwise the data can be lost.

On the right corner of the display is the status of the USB flash drive shown:

USB flash drive is connected

\*

Data are written to the USB flash drive

Open file on the USB flash drive. Please exiting the method first, before disconnecting the USB flash drive.

Version 2.1 Page 58 / 70

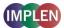

### **Direct Data-output to PC:**

Connection between NanoPhotometer® P-Class and PC is possible with a USB cable connection:

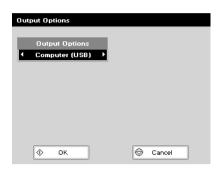

Select how the data are send. Options are *Computer (USB)* or *None*. Press *OK*to store the settings and return to the *Utilities* folder *OR* press *Cancel* to return to the *Utilities* folder without storing the settings.

If **Computer (USB)** is selected all measured data are sent automatically to the PC. The file is closed and saved once the method is left by pressing **Cancel**  $\bigcirc$  or parameters are changed in the parameter settings.

### 7.3.3 Loading / changing the printer paper

### 1. Lift off the cover

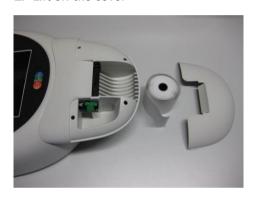

### 2. Feed in the paper

Normally the paper is automatically gripped.

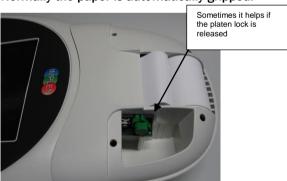

### 3. Paper gripped

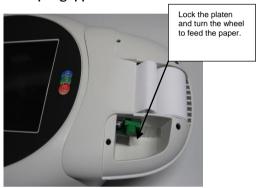

### 4. Cover replaced

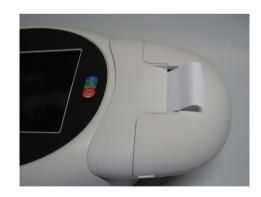

Version 2.1 Page 59 / 70

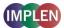

### 7.4 Preferences

Sets user preferences.
The procedure is as follows:

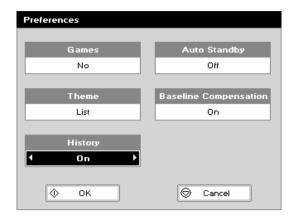

- **Step 1** Select **Games** function. This determines whether the games folder is displayed or not; Options are yes or no.
- **Step 2** Define the **Screen layout** (Theme) of folders. Options are either a grid format or a list.
- Step 3 Select *History* whether to use previously entered parameters (memory function) set On or to return to default settings set Off.
- Step 4 Select whether to use a *Standby* mode after defined periods. Options are 1 hour, 2 hours, at night or off.
- **Step 5** Select **Baseline Compensation** to improve value stability and to overcome background effects.
- Step 6 Press OK  $\bigcirc$  to store the settings and return to the Utilities folder OR press Cancel  $\bigcirc$  to return to the Utilities folder without storing the settings.

### 7.5 Contrast

Ambient temperature can affect the display. This function can optimize the display for local conditions. The procedure is as follows:

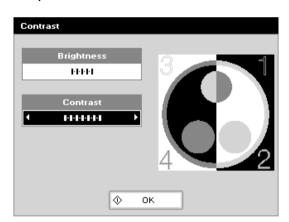

- Step 1 Adjust the Brightness using the left and right arrows.
- Step 2 Adjust the Contrast using the left and right arrows.
- Step 3 Press OK  $\diamondsuit$  to store the settings and return to the Utilities folder.

### 7.6 About

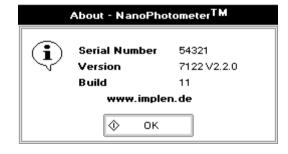

Displays the instrument serial number and software version.

Press  $\mathbf{OK} \bigcirc \mathbf{OK}$  to close the window and return to the **Utilities** folder or wait.

Version 2.1 Page 60 / 70

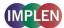

### 8. MAINTENANCE

### 8.1 Maintenance-free Technology

The NanoPhotometer® P-Class technology is maintenance-free. Regular maintenance or calibration is not necessary.

For facilities that are working according to national as well as international guidelines and standards – such as Good Laboratory Practice (GLP), Good Manufacturing Practice (GMP) or ISO9000-9004 - the proper performance of a spectrophotometer has to be tested and proved on regular individually set intervals. Implen provides certified NanoPhotometer® P-Class secondary standards as an optional accessory. These NanoPhotometer® P-Class Didymiumglassfilters are suitable for the control and documentation of the wavelength accuracy and the photometric accuracy of your system. IQ/OQ documentation is also available (only for P 330 and P 360). Please contact your local Implen office or an authorized Implen partner for further information.

Support agreements that help to fulfil the demands of regulatory guidelines concerning GLP/GMP:

- calibration, certification using filters traceable to international standards (during production and quality control)
- certified engineers and calibrated test equipment
- approved to ISO 9001 standard
- automatic self-diagnostic calibration test during start of the NanoPhotometer® P-Class, result is documented in each data output file
- possibility to save a PVC file (no data manipulation possible, hardcopy printout)

### 8.2 Lamp Replacement

The xenon lamp should not need replacement until after several years of use. In the unlikely event that it does need replacing, this should be undertaken by a service engineer from your supplier.

### 8.3 Mixer replacement

The mixer should not need replacement until after several years of use. In the unlikely event that it does need replacing, this should be undertaken by a service engineer from your supplier.

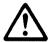

### Caution

Do not open the base plate of the vortexer.

Do not break the seal.

### 8.4 Exchange of the gaiter

If the gaiter is damaged please exchange it immediately. The gaiter can be ordered separately, item number is S-330360-G.

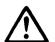

### Caution

Switch the instrument off before removing the gaiter Do not look into the gap between the mixer and the housing, UV exposure

### 1. Remove the defect gaiter:

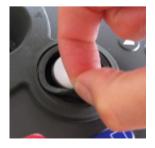

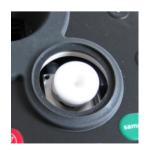

Version 2.1 Page 61 / 70

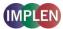

Place the new gaiter in the gap and in a first step place inner flute and in the second step the outer flute.

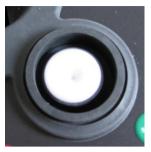

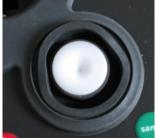

### 8.5 Cleaning and general care of the instrument

### **External cleaning**

Switch off the instrument and disconnect the power cord.

Use a soft damp cloth.

Clean all external surfaces.

A mild liquid detergent may be used to remove stubborn marks.

### NanoPhotometer® P-Class design edition (glossy anthracite):

All painted surfaces of the NanoPhotometer® P-Class can be cleaned with a soft damp cloth and approved cleaning or disinfectant solutions.

## $\Lambda$

### Caution

Product damage by wrong cleaning or disinfection Desinfection or cleaning only by wiping, no spraying. Use no solvents or aggressive chemicals.

Approved disinfectant solutions:
Apesin disinfection spray (Tana Chemie GmbH)
Incidin Liquid and Incidin Foam (Ecolab)
Lysoformin Spezial (Lysoform Dr. Hans Rosemann GmbH)

Observe all necessary precautions if dealing with hazardous samples or solvents.

### Changing cell holder or removal for cleaning

This can be removed by undoing the appropriate screws on the bottom of the instrument.

The symbol on the product, or on the documents accompanying the product, indicates that this appliance may not be treated as household waste. Instead it shall be handed over to the applicable collection point for the recycling of electrical and electronic equipment. Disposal must be carried out in accordance with local environmental regulations for waste disposal.

Version 2.1 Page 62 / 70

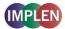

**Error messages and Trouble shooting** 

### 8.6 Error messages

| Error text in display                                                               | Explanation                                                                                                    | Solution                                                                                                    |
|-------------------------------------------------------------------------------------|----------------------------------------------------------------------------------------------------|----------------------------------------------------------------------------------------------------|
| If this icon is displayedexit the application before removing the USB memory stick. | USB flash drive was removed before leaving the method     The saved file may be damaged, because it was not closed correctly                                                                          | To avoid data loss please exit the method first<br>before disconnecting the USB flash drive                                                                                                    |
| Calibration failure<br>(UV on Reference<br>channel)                                 | Submicroliter cell or cuvette in the cell holder by switching on the instrument.      Instrument was too cold.                                                                                        | <ul> <li>Remove cuvette or submicroliter cell from the cell holder, turn off the instrument and start again.</li> <li>Did you start the NanoPhotometer® P-Class directly after delivery? If yes, turn it of and wait 30 min before switching the unit on.</li> <li>If both suggestions doesn't help disconnect the power completely for at least 10 seconds and then reconnect and restart the system again.</li> </ul> |
| Cell holder obstructed                                                              | Submicroliter cell or cuvette in the cell holder by switching on the instrument.                                                                                                    | Remove cuvette or submicroliter cell from the cell holder, turn off the instrument and start again.                                                                                                    |
| No light on Reference channel                                                       | <ul> <li>Submicroliter cell or cuvette in the cell holder by switching on the instrument.</li> <li>Cell holder has been removed from the instrument and placed back in the wrong position.</li> </ul> | <ul> <li>Remove cuvette or submicroliter cell from the cell holder, turn off the instrument and start again.</li> <li>Remove the cell holder and place back in the right position.</li> <li>If both suggestions doesn't help disconnect the power completely for at least 10 seconds and then reconnect and restart the system again.</li> </ul>                                                                        |
| Calibration problem (UV/IR) on Reference channel                                    | Low light levels.                                                                                                    | Disconnect the power for quite some time to<br>make sure that the problem is not occurring<br>due to low energy sent to the Xenon flash<br>lamp.                                                                                                    |
| Waiting for software update (Keyboard)                                              | The instrument has been turned on and off too fast.                                                                                                    | Disconnect the power completely for at least<br>10 seconds and then reconnect and restart<br>the system again.                                                                                                    |
| Calibration problem:<br>possible lamp failure                                       | <ul> <li>Insufficient provision of electricity.</li> <li>Power supply does not deliver 18V.</li> </ul>                                                                                                | <ul> <li>Check all connections if the cables etc. are sticking right.</li> <li>Check correct power supply 18 V is attached.</li> <li>If possible try another power supply.</li> </ul>                                                                                                    |

Please contact the Implen Support Team (support@implen.de, Phone +49-89-7263718 20) if none of the mentioned solution helps to solve the problem or if another error message should appear on the NanoPhotometer® P-Class display.

Version 2.1 Page 63 / 70

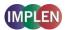

### 8.7 Trouble shooting

| Symptom                                       | Solution                                                             |
|-----------------------------------------------|----------------------------------------------------------------------|
| Instrument failing start up calibration.      | Check that the correct power supply 18 V, 1.2 A is being used and    |
|                                               | ensure that the connector is pushed in fully.                        |
| Instrument switching off after calibration.   | User may be keeping their finger on the ON/OFF button too long, so   |
|                                               | that the instrument receives both signals and switches off after the |
|                                               | calibration                                                          |
| Instrument intermittently switches off during | Faulty or loose power input connection. Check voltage output of      |
| measurement.                                  | power supply.                                                        |
| Thermal paper printer displays random or      | Paper roll was maybe changed when the instrument is still in one of  |
| endless numbers after paper exchange.         | the programs. User needs to move to the main menu before             |
|                                               | exchanging the paper roll. Switch the device Off and disconnect the  |
|                                               | power supply, reconnect it after about 5 minutes, Firmware update    |
|                                               | (version 2.4.2) recommended.                                         |
| Thermal paper printer prints a plenty of      | Thermal Printer paper was probably put the wrong way, check          |
| paper, normal sound, no error message.        | correct position of the printer paper.                               |
| Thermal printer automatic roller stops.       | Please contact the Implen support team!                              |

Please contact the Implen Support Team (support@implen.de, Phone +49-89-7263718 20) if none of the mentioned solution helps to solve the problem or if another symptom should occur.

### 9. ACCESSORIES

| Certified Didymiumglassfilter for the control of wavelength and photometric accuracy for the NanoPhotometer® | P-3034-F    |
|----------------------------------------------------------------------------------------------------|-------------|
| Thermal Paper Printer module for the NanoPhotometer®                                                         | P-31-P      |
| Replacement Paper Rolls for Thermal Paper Printer (pack of 5)                                                | P-31-Pa     |
| Bluetooth connection module (for P300 only)                                                                  | P-33-B      |
| SD Memory Card module (for P300 only)                                                                        | P-34-SD     |
| Dust cover for the NanoPhotometer®                                                                           | P-3034-D    |
| Lid 5, 2 mm lid for NanoPhotometer® Submicroliter Cell                                                       | P-3034-L2   |
| Lid 100, 1 mm lid for NanoPhotometer® Submicroliter Cell                                                     | P-3034-L1   |
| Lid 50, 0.2 mm lid for NanoPhotometer® Submicroliter Cell                                                    | P-3034-L02  |
| Lid 100, 0.1 mm lid for NanoPhotometer® Submicroliter Cell                                                   | P-3034-L01  |
| Lid 250, 0.04 mm lid for NanoPhotometer® Submicroliter Cell                                                  | P-3034-L004 |
| Gaiter for the NanoPhotometer® P330 / P360                                                                   | S-330360-G  |

Version 2.1 Page 64 / 70

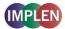

### 10. SPECIFICATION AND WARRANTY

### **Technical Specifications:**

### **Spectrophotometer**

| opour opnotoniotor         |                                                                                     |
|----------------------------|-------------------------------------------------------------------------------------|
| Wavelength range           | 190 – 1,100 nm                                                                      |
| Wavelength scan range      | 200 – 950 nm                                                                        |
| System start up time       | Less than 5 seconds, no warm up necessary                                           |
| Measure time for full scan | 3.5 seconds                                                                         |
| range                      |                                                                                     |
| Wavelength reproducibility | < ± 0.2 nm                                                                          |
| Wavelength accuracy        | ± 2 nm                                                                              |
| Bandwidth                  | Better than 5 nm                                                                    |
| Stray light                | < 0.5% at 220 nm using NaI and 340 nm using NaNO <sub>2</sub>                       |
| Photometric range          | -0.3 - 2.499 A 0-199% T                                                             |
| Detection Range            | dsDNA: 0.5 ng/μl to 125 ng/μl, BSA: 0.02 mg/ml to 3.6 mg/ml                         |
| Absorbance reproducibility | ±0.003 A (0 to 0.5 A), ±0.007 A (0.5-1.0 A) @ 260 nm                                |
| Absorbance accuracy        | ±0.005 A or ±1% of the reading, whichever is the greater                            |
| Zero stability             | ±0.003 A/hour after 20 min warm up @ 340 nm                                         |
| Noise                      | 0.002 A rms at 0 A @ 260 nm, 0.005 A (pk to pk) at 0 A @ 260 nm                     |
| Optical arrangement        | Dual channel Czerny Turner with flat grating, 1024 pixel CCD array, concave mirrors |
| Lamp                       | Xenon flash lamp                                                                    |
| Lifetime                   | 109 flashes, up to 10 years                                                         |
| Cell types                 | 15 mm centre height (z-height), outside dimension 12.5 mm x 12.5 mm                 |
|                            |                                                                                     |

### NanoVolume application

| Detection range          | dsDNA: 2 ng/µl to 18,750 ng/µl, BSA: 0.08 mg/ml to 543 mg/ml |
|--------------------------|--------------------------------------------------------------|
| Absorbance range         | 0.01 - 1.5 (10 mm equivalent: 0.05 - 375)                    |
| Minimum sample size      | 0.3 µl                                                       |
| Path lengths             | 0.04 mm, 0.1 mm, 0.2 mm, 1 mm and 2 mm                       |
| Virtual dilution factors | 5, 10, 50, 100 and 250                                       |

### Other technical data

| Other technical data     |                                                                                       |
|--------------------------|---------------------------------------------------------------------------------------|
| Vortexer                 | 2,800 rpm; tube size up to 2.0 ml                                                     |
| Cuvette storage          | capacity for eight 10 mm cells                                                        |
| Photometric mode         | Abs, %T, concentration, scan, ratio, multi wavelength, kinetics in Abs x factor / min |
| Method storage           | Up to 81 methods in user methods                                                      |
| Built-in methods         | Nucleic acid, microarray (labelling efficiency), protein and cell density             |
| Display formats          | 320 x 240 pixels                                                                      |
| Size                     | 140 mm x 275 mm x 380 mm                                                              |
| Weight                   | < 4.5 kg                                                                              |
| Operating voltage        | 90-250 V, 50/60 Hz, Max 30 VA                                                         |
| Output ports             | Availability of USB flash drive port, USB cable, SD Memory Card or Bluetooth for easy |
|                          | PC connection and data export on selected models; built-in printer                    |
| Input Port               | USB cable for firmware updates                                                        |
| Performance verification | Auto diagnostics when switched on                                                     |
|                          |                                                                                       |

Specifications are measured after the instrument has warmed up at a constant ambient temperature and are typical of a production unit. As part of our policy of continuous development, we reserve the right to alter specifications without notice.

### Warranty

IMPLEN guarantees that the product supplied has been thoroughly tested to ensure that it meets its published specification. The warranty included in the conditions of supply is valid for 12 month for the NanoPhotometer® P 300 / P 330 and 24 months for the NanoPhotometer® P 360 only if the product has been used according to the instructions supplied. Implen or your supplier can accept no liability for loss or damage, however caused, arising from the faulty or incorrect use of this product.

Version 2.1 Page 65 / 70

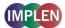

### 11. SOLVENT COMPATIBILITY

Most solvents typically used in life science laboratories are compatible with the NanoPhotometer® P-Class submicroliter cell surface and the lid surfaces.

The following solvents are compatible for use on the submicroliter cell at room temperature:

- acetone (up to 5%)
- acetonitrile
- benzene
- butanol
- carbon tetrachloride
- chloroform
- ethanol
- ether
- HEPES
- hexane
- isopropanol
- MES
- methanol
- methylenchlorid
- MOPS
- phenol (up to 1%)
- n-propanol
- toluene
- buffers containing phosphate or chloride salts e.g. PBS-buffer pH 4-10 or citrate or borate
- low concentrated acids and bases

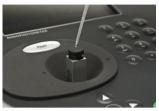

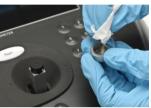

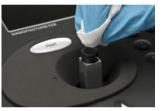

Please note that all kind of high concentrated acids and bases are not recommended. It is recommended to wipe off every sample immediately upon completion of a measurement. For more specific solvents, please contact the Implen support team (support@implen.de) to check the compatibility.

Version 2.1 Page 66 / 70

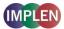

### 12.APPENDIX

### 12.1 Nucleic acid quantification

For determination nucleic acid concentration in solution the absorbance at wavelength 260 nm is used. The function describing the concentration to absorbance relation is a modification of the Lambert-Beer equation.

```
c nuc= Abs. 260 * factor nuc * lid factor * dilution factor
```

With background correction:

c <sub>nuc</sub>= (Abs. 260 - Abs. 320) \* factor <sub>nuc</sub> \* lid factor \* dilution factor

c <sub>nuc</sub> nucleic acid concentration (ng/µl) Abs. 260 absorbance (AU) of nucleic acids

factor nuc substance specific factor for nucleic acids (ng \* cm/µl) (ds DNA 50, ssDNA 37, RNA 40, Oligo 33)

lid factor virtual dilution factor 5, 10, 50, 100 and 250; dependent on the used dilution lid.

### 12.2 Nucleic acid fluorescent dye incorporation

To determine the nucleic acid concentration and the dye concentration after probe labelling a modification of the Lambert-Beer equation is used. Background correction is always calculated; possibility to switch the dye correction on and off.

### Calculation of the fluorescence nucleic acid concentration

```
c <sub>nuc</sub> = (Abs. 260 - Abs. 320) * factor <sub>nuc</sub> * lid factor * dilution factor
```

With dye correction:

c <sub>nuc</sub> = [(Abs. 260 - Abs. 320) - (CF <sub>dye</sub> \* (Abs. <sub>max, dye</sub> - Abs. 320)] \* factor <sub>nuc</sub> \* lid factor \* dilution factor

c nuc nucleic acid concentration (ng/µl)
Abs. 260 absorbance (AU) of nucleic acids

CF dye dye-dependent correction factor at 260 nm

Abs. max, dye absorbance at absorption maximum of the dye (AU)

factor nuc substance specific factor for nucleic acids (ng \* cm/µl) (ds DNA 50, ssDNA 37, RNA 40, Oligo 33)

lid factor virtual dilution factor 5, 10, 50, 100 and 250; dependent on the used dilution lid.

### • Calculation of the dye concentration

c <sub>dye</sub> = ((Abs. <sub>max, dye</sub> - Abs. 320) \* lid factor \* dilution factor) / (
$$\varepsilon$$
 <sub>dye</sub> \* 10-6)

c dye dye concentration (pmol/µl)

Abs. max, dve absorbance at absorption maximum of the dye (AU)

lid factor virtual dilution factor 5, 10, 50, 100 and 250; dependent on the used dilution lid.

 $\epsilon_{\text{dye}}$  dye-dependent molar extinction coefficient (M-1 \* cm-1)

### Calculation of the frequency of incorporation (FOI) of dye per 1,000 bases:

### Formula for dsDNA:

FOI = 
$$(6.49 * (Abs. _{max, dye} - Abs. 320) / [\epsilon_{dye} * 10^{-6} * (Abs. 260 - Abs. 320)]$$

With dye correction:

FOI = 
$$(6.49 * (Abs. max, dye - Abs. 320) / [\epsilon_{dye} * 10^{-6} * (Abs. 260 - Abs. 320 - CF_{dye} * (Abs. max, dye - Abs. 320)]$$

Version 2.1 Page 67 / 70

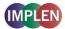

### Formula for ssDNA:

FOI = 
$$(8.77 * (Abs._{max, dye} - Abs. 320) / [\epsilon_{dye} * 10^{-6} * (Abs. 260 - Abs. 320)]$$

With dye correction:

FOI = 
$$(8.77 * (Abs._{max, dye} - Abs. 320) / [\epsilon_{dye} * 10^{-6} * (Abs. 260 - Abs. 320 - CF_{dye} * (Abs._{max, dye} - Abs. 320)]$$

### **Formula for RNA:**

FOI = 
$$(8.11 * (Abs._{max, dye} - Abs. 320) / [\epsilon_{dye} * 10^{-6} * (Abs. 260 - Abs. 320)]$$

With dye correction:

FOI = 
$$(8.11 * (Abs. max, dye - Abs. 320) / [\epsilon_{dye} * 10^{-6} * (Abs. 260 - Abs. 320 - CF_{dye} * (Abs. max, dye - Abs. 320)]$$

### **Formula for Oligonucleotides:**

FOI = 
$$(9.83 * (Abs. max, dye - Abs. 320) / [\epsilon_{dye} * 10^{-6} * (Abs. 260 - Abs. 320)]$$

With dye correction:

FOI = 
$$(9.83 * (Abs. max, dye - Abs. 320) / [\epsilon_{dye} * 10^{-6} * (Abs. 260 - Abs. 320 - CF_{dye} * (Abs. max, dye - Abs. 320)]$$

 $\begin{array}{ll} \text{Abs. }_{\text{max, dye}} & \text{absorbance at absorption maximum of the dye (AU)} \\ \epsilon_{\text{dye}} & \text{dye-dependent extinction coefficient (M-1 * cm-1)} \end{array}$ 

The following dye types and parameters are pre-programmed in the NanoPhotometer® P-Class.

| Dye Type        | Absorption maximum Dye (nm) | Dye-dependent extinction coefficient Edye | Dye-dependent correction factor (260 nm) CF <sub>Dye</sub> |
|-----------------|-----------------------------|-------------------------------------------|------------------------------------------------------------|
| Alexa Fluor 350 | 345                         | 18,400                                    | 0.25                                                       |
| Alexa Fluor 488 | 492                         | 62,000                                    | 0.30                                                       |
| Alexa Fluor 532 | 525                         | 82,300                                    | 0.24                                                       |
| Alexa Fluor 546 | 555                         | 104,000                                   | 0.21                                                       |
| Alexa Fluor 555 | 555                         | 150,000                                   | 0.04                                                       |
| Alexa Fluor 568 | 576                         | 93,000                                    | 0.45                                                       |
| Alexa Fluor 594 | 588                         | 80,400                                    | 0.43                                                       |
| Alexa Fluor 647 | 650                         | 239,000                                   | 0.00                                                       |
| Alexa Fluor 660 | 660                         | 107,000                                   | 0.00                                                       |
| Alexa Fluor 680 | 680                         | 164,000                                   | 0.00                                                       |
| Cy3             | 550                         | 150,000                                   | 0.08                                                       |
| Cy3.5           | 581                         | 150,000                                   | 0.08                                                       |
| Cy5             | 649                         | 250,000                                   | 0.05                                                       |
| Cy5.5           | 675                         | 250,000                                   | 0.05                                                       |
| Oyster-500      | 503                         | 78,000                                    | 0.29                                                       |
| Oyster-550      | 553                         | 150,000                                   | 0.05                                                       |
| Oyster-556      | 560                         | 155,000                                   | 0.03                                                       |
| Oyster-645      | 649                         | 220,000                                   | 0.05                                                       |
| Oyster-650      | 653                         | 200,000                                   | 0.04                                                       |
| Oyster-656      | 660                         | 200,000                                   | 0.04                                                       |
| Texas Red       | 593                         | 85,000                                    | 0.23                                                       |

<sup>\*</sup>In all formulas the molar dye-dependent extinction coefficient is used.

Version 2.1 Page 68 / 70

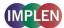

### 12.3 Protein quantification

For determination of protein concentration in solution the absorbance at wavelength 280 nm is used. The function describing the concentration to absorbance relation is a modification of the Lambert-Beer equation.

c prot. = Abs. 280 \* A280 factor \* lid factor \* dilution factor

With background correction:

c prot. = (Abs. 280 - Abs. 320) \* A280 factor \* lid factor \* dilution factor

c prot protein concentration (mg/ml) Abs. 280 absorbance (AU) of proteins

A280 factor Default setting is BSA; molecular weight prot. / molar extinction coefficient (M-1\*cm-1) prot. or

1 / extinction coefficient (l/g\*cm)

lid factor virtual dilution factor 5, 10, 50, 100 and 250; dependent on the used dilution lid.

### A280 factors pre-programmed:

|                                         | BSA      | Serum<br>albumin<br>(mouse) | Serum albumin (human) | IgG     | Lysozyme |
|-----------------------------------------|----------|-----------------------------|-----------------------|---------|----------|
| A280 factor                             | 1.45     | 1.57                        | 1.76                  | 0.71    | 0.38     |
| Molecular Weight [g/mol]                | 69,323.4 | 68,692.5                    | 69,365.7              | 150,000 | 14,300   |
| Molar extinction coefficient [M-1*cm-1] | 47,790   | 43,780                      | 39,310                | 210,000 | 37,500   |

### 12.4 Protein fluorescent dye incorporation

To determine the protein concentration and the dye concentration after labelling a modification of the Lambert-Beer equation is used. Background correction is always calculated; possibility to switch the dye correction on and off.

### • Calculation of labelled protein concentration

c prot = (Abs. 280 - Abs. 320) \* A280 factor \* lid factor \* dilution factor

With dye correction:

c prot = [Abs. 280 - Abs.320 - CF dye \* (Abs. max, dye - Abs. 320)] \* A280 factor \* lid factor \* dilution factor

c prot protein concentration (mg/ml) Abs. 280 absorbance (AU) of proteins

CF <sub>dye</sub> dye-dependent correction factor at 280 nm (to be delivered from dye-supplier)

Abs. max, dye absorbance at absorption maximum of the dye (AU)

A280 factor molecular weight prot. / molar extinction coefficient (M-1\*cm-1) prot. or

1 / extinction coefficient (I/g\*cm)

lid factor virtual dilution factor 5, 10, 50, 100 and 250; dependent on the used dilution lid.

### Calculation of fluorescence dye concentration [pmol/μl]

c  $_{\text{dye}}$  = (Abs.  $_{\text{max, dye}}$  – Abs. 320) \* lid factor \* dilution factor / ( $\epsilon_{\text{dye}}$  \* 10  $^{\text{-6}}$ )

c dye dye concentration (pmol/µl)

Abs. max, dye absorbance at absorption maximum of the dye (AU)

lid factor virtual dilution factor 5, 10, 50, 100 and 250; dependent on the used dilution lid.

ε dye dye-dependent molar extinction coefficient (M-1 \* cm-1)

Version 2.1 Page 69 / 70

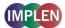

### • Calculation of degree of labelling (D/P)

degree of labelling = (Abs. max, dye - Abs. 320) \*  $\epsilon$  prot / [(Abs. 280 - Abs. 320) \*  $\epsilon$  dye]

With dye correction:

degree of labelling = (Abs. max, dye - Abs. 320) \* E prot / [(Abs. 280 - Abs. 320 - ((Abs. max, dye - Abs. 320) \* CF dye)] \* E dye]

Abs. max, dye absorbance at absorption maximum of the dye (AU)

 $\varepsilon_{prot}$  protein-dependent molar extinction coefficient (M-1 \* cm-1)

CF <sub>dye</sub> dye-dependent correction factor at 280 nm (to be delivered from dye-supplier)

ε dye dye-dependent molar extinction coefficient (M-1 \* cm-1)

The following dye types and parameters are pre-programmed in the NanoPhotometer® P-Class.

| Dye Type        | Absorption maximum Dyes (nm) | Dye-dependent extinction coefficient $\epsilon_{dye}$ | Dye-dependent correction factor (280 nm) CF <sub>Dye</sub> |
|-----------------|------------------------------|-------------------------------------------------------|------------------------------------------------------------|
| Alexa Fluor 350 | 346                          | 19,000                                                | 0.19                                                       |
| Alexa Fluor 405 | 401                          | 34,500                                                | 0.70                                                       |
| Alexa Fluor 488 | 495                          | 71,000                                                | 0.11                                                       |
| Alexa Fluor 647 | 650                          | 239,000                                               | 0.03                                                       |
| Cy3             | 550                          | 150,000                                               | 0.05                                                       |
| Cy5             | 649                          | 250,000                                               | 0.05                                                       |
| DyLight 649     | 654                          | 250,000                                               | 0.04                                                       |
| DyLight 488     | 493                          | 70,000                                                | 0.15                                                       |
| FITC            | 495                          | 68,000                                                | 0.30                                                       |
| Pacific Blue    | 416                          | 46,000                                                | 0.20                                                       |
| r-PE            | 566                          | 200,000                                               | 0.18                                                       |
| Texas Red       | 595                          | 80,000                                                | 0.18                                                       |

<sup>\*</sup>In all formulas the molar dye-dependent and the molar protein-dependent extinction coefficient is used.

Version 2.1 Page 70 / 70